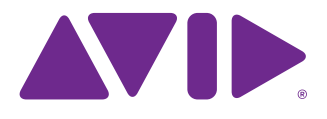

# Keystation™ Mini 32

Guide de l'utilisateur

#### Mentions légales

Ce manuel est sous copyright © 2011 Avid Technology, Inc., tous droits réservés. Conformément aux lois de copyright, la reproduction partielle ou totale de ce manuel est interdite, sauf autorisation écrite préalable d'Avid Technology, Inc.

Avid, le logo Avid, M-Audio et Keystation Mini 32 sont des marques commerciales ou des marques déposées d'Avid Technology, Inc. Apple et iPad sont des marques déposées d'Apple, Inc. Toutes les autres marques commerciales mentionnées dans le présent document sont la propriété de leurs détenteurs respectifs.

Les caractéristiques et spécifications du produit, ainsi que la configuration requise peuvent faire l'objet de modifications sans préavis.

Référence du guide : 9329-65146-02 REV A 06/11

#### Commentaires sur la documentation

Nous sommes toujours soucieux d'améliorer la qualité de nos manuels. Pour nous faire part de vos commentaires, corrections ou suggestions relatifs à notre documentation, contactez-nous par e-mail à l'adresse *techpubs@avid.com*.

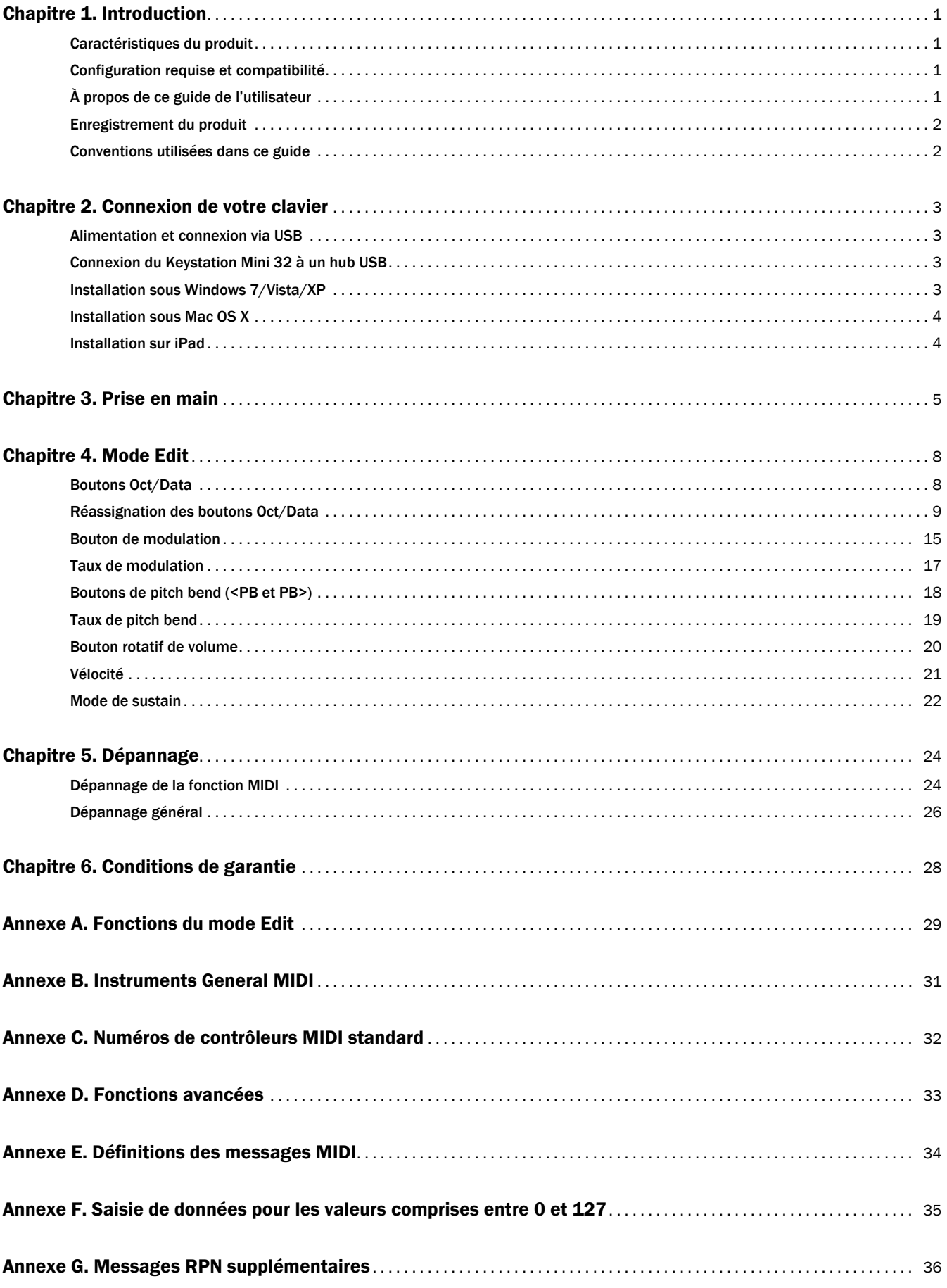

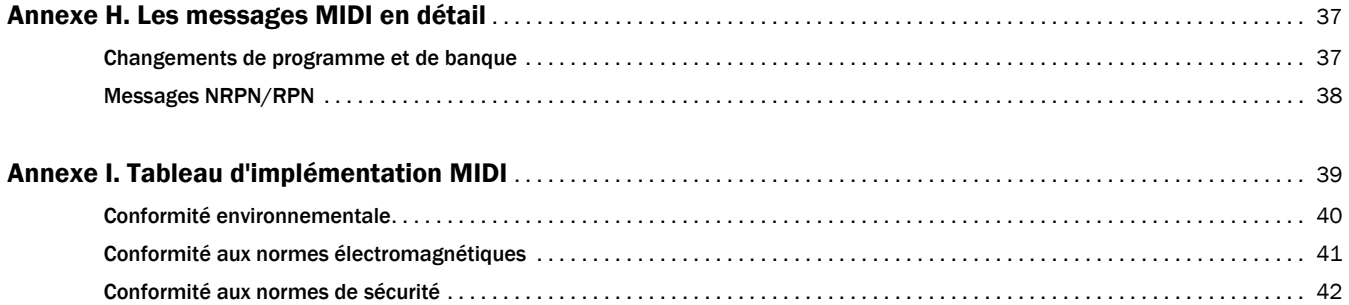

## <span id="page-4-0"></span>Chapitre 1 : Introduction

Merci d'avoir choisi le clavier Avid® Keystation ™ Mini 32 de M-Audio®. Le Keystation Mini 32 est un clavier 32 touches sensibles à la vélocité, USB class compliant et conçu pour s'intégrer facilement avec votre Mac, iPad, ou PC sous Windows. Ses caractéristiques le destinent à la création musicale et à l'apprentissage.

*La connexion de votre Keystation Mini 32 à un iPad nécessite un kit de connexion iPad pour appareil photo, distribué par Apple Computers.*

## <span id="page-4-1"></span>Caractéristiques du produit

Clavier :

- Clavier 32 touches sensibles à la vélocité
- Boutons de pitch bend assignables
- Bouton de modulation assignable
- Bouton rotatif de volume/commande assignable
- Boutons Octave +/- assignables
- Bouton Edit
- Alimentation par USB

## <span id="page-4-2"></span>Configuration requise et compatibilité

Pour connaître la configuration requise détaillée et consulter la liste des systèmes d'exploitation et applications d'enregistrement pris en charge, rendez-vous sur : www.avid.com/fr/m-audio.

## <span id="page-4-3"></span>À propos de ce guide de l'utilisateur

Ce guide de l'utilisateur décrit l'utilisation du clavier USB Keystation Mini 32. Bien qu'il ne fournisse pas d'explications détaillées sur le fonctionnement de votre clavier avec l'ensemble des applications musicales tierces, il présente certaines procédures à suivre applicables à votre logiciel d'enregistrement. Les tests que nous avons conduits indiquent que la majorité des applications logicielles musicales fonctionneront parfaitement avec votre clavier Keystation Mini 32. Veuillez consulter le manuel de votre application logicielle pour obtenir de plus amples informations.

## <span id="page-5-0"></span>Enregistrement du produit

Veuillez enregistrer votre produit en ligne sur http://www.avid.com/US/support/register-product/. En enregistrant votre produit, vous bénéficiez des prestations suivantes :

- Informations de support technique
- Notifications des mises à niveau et mises à jour logicielles
- Informations sur la garantie matérielle

## <span id="page-5-1"></span>Conventions utilisées dans ce guide

Les symboles suivants sont utilisés pour mettre en évidence des informations importantes :

*Les conseils aux utilisateurs sont des astuces permettant d'optimiser l'utilisation du système.*

 *Les avertissements importants contiennent des informations susceptibles d'affecter vos données ou les performances de votre système.*

*Les renvois dirigent l'utilisateur vers les sections correspondantes du présent guide.*

## <span id="page-6-0"></span>Chapitre 2 : Connexion de votre clavier

Il est recommandé de connecter votre clavier Keystation à un port USB disponible de votre ordinateur ou iPad. Le Keystation Mini 32 est un périphérique à faible consommation et peut être connecté à des appareils tels qu'un iPad sans aucun problème.

*La connexion de votre Keystation Mini 32 à un iPad nécessite un kit de connexion iPad pour appareil photo, distribué par Apple Computers.*

## <span id="page-6-1"></span>Alimentation et connexion via USB

- Branchez le câble USB fourni avec votre clavier Keystation Mini 32 sur un port USB disponible de votre ordinateur.
- Branchez l'autre extrêmité du câble USB sur l'entrée USB du clavier Keystation Mini 32.

Cet unique câble USB permet non seulement d'alimenter le clavier, mais également d'échanger les données MIDI entre le clavier et l'ordinateur.

## <span id="page-6-2"></span>Connexion du Keystation Mini 32 à un hub USB

Si vous souhaitez relier votre Keystation Mini 32 à un hub USB, assurez-vous que le hub dispose d'une alimentation externe. Un hub USB passif sans alimentation externe ne sera pas en mesure de fournir suffisamment de puissance dans le cas où d'autres périphériques sont connectés au hub.

#### *Nous déconseillons de connecter une interface audio au même hub USB que le Keystation Mini 32*

## <span id="page-6-3"></span>Installation sous Windows 7/Vista/XP

Le clavier maître Keystation Mini 32 est un périphérique class compliant qui fonctionne sur les systèmes Windows XP SP3, Vista SP1 et Windows 7 sans aucun pilote supplémentaire.

#### Pour installer votre Keystation Mini 32 sous Windows 7, Vista SP1 et XP SP3 :

- 1 Connectez le câble USB entre le clavier et un port USB disponible de votre ordinateur.
- 2 L'installation est effectuée automatiquement par Windows.
- 3 Au terme de l'installation, un message vous confirme que votre nouveau matériel est installé et prêt à être utilisé.

## <span id="page-7-0"></span>Installation sous Mac OS X

Les pilotes natifs du système Mac OS X prennent en charge l'intégralité des fonctionnalités de votre clavier Keystation. Cela signifie qu'aucun pilote M-Audio supplémentaire n'est nécessaire (ou disponible) lorsque vous utilisez votre Keystation sous Mac OS X.

#### Pour installer votre Keystation Mini 32 :

- 1 Connectez le clavier maître à un port USB de votre ordinateur Apple.
- 2 Votre Keystation Mini 32 est prêt à être utilisé avec votre ordinateur dès que les boutons Sust, Edit et Oct/Data sont allumés.
- 3 Lancez une application prenant en charge les messages MIDI pour commencer à utiliser votre clavier.

## <span id="page-7-1"></span>Installation sur iPad

Les pilotes natifs du système de l'iPad, à partir de l'iOS 4.2, prennent en charge l'intégralité des fonctionnalités du Keystation Mini 32.

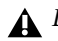

*L'iPad ne dispose pas de port USB dans sa configuration d'origine. Vous devez donc vous procurer un kit de connexion iPad pour appareil photo afin de pouvoir connecter votre clavier à l'iPad.*

#### Pour installer votre Keystation Mini 32 :

- 1 Branchez le clavier maître sur le connecteur USB du kit de connexion iPad pour appareil photo.
- 2 Votre Keystation Mini 32 est prêt à être utilisé avec votre iPad dès que les boutons Sust, Edit et Oct/Data sont allumés.
- 3 Lancez une application prenant en charge les messages MIDI pour commencer à utiliser votre clavier.

## <span id="page-8-0"></span>Chapitre 3 : Prise en main

Ce chapitre présente les fonctionnalités du Keystation Mini 32 qui seront décrites en détail au [Chapitre 4,](#page-11-2)  [« Mode Edit »](#page-11-2)

Après avoir terminé l'installation, vous devez configurer votre logiciel musical pour l'utiliser avec votre clavier Keystation. Aucun preset de son n'est intégré au Keystation Mini 32, vous n'entendrez donc aucun son provenant directement du clavier. Toutefois, le fait d'appuyer sur une touche du clavier envoie des données MIDI qui fournissent des informations sur la manière dont un son d'instrument doit être joué. Afin de pouvoir entendre ce son, vous devez configurer votre logiciel musical pour qu'il puisse lire les données MIDI reçues de votre Keystation et reproduire le son en fonction de ces données. Pour cette configuration, vous devez passer par le menu Options ou Configuration de votre logiciel musical, puis sélectionner le périphérique approprié.

*Pour plus d'informations sur la configuration de votre logiciel afin qu'il puisse recevoir des données de votre Keystation Mini 32 et sur l'utilisation d'instruments logiciels, veuillez consulter la documentation fournie avec le produit en question.*

*Sous Windows XP SP3, le Keystation Mini 32 apparaît dans votre logiciel MIDI sous le nom de « Périphérique audio USB » (USB Audio Device). Windows Vista, 7 et Mac OS X identifient le périphérique sous le nom de « Keystation Mini 32 ».*

#### Noms des touches

Les touches blanches du clavier correspondent au notes non altérées de la gamme de do majeur (C). Ces notes s'étendent de C (do) à la gauche du clavier à G (sol) à sa droite. Chaque octave est définie par une lettre entre deux touches C successives.

Le clavier du Keystation Mini 32 dispose de 2 octaves et demi jouables. La plage de notes couverte par le clavier se situe approximativement au milieu d'un clavier 88 touches. À l'aide des boutons Oct/Data + ou -, vous pouvez accéder à toutes les plages d'un clavier de 88 touches, tel que celui d'un piano à queue.

Bien que les touches noires ne soient pas étiquetées, elles ont également des noms tels que F# (fa#) ou E*b* (mi*b*). Les noms contenant un symbole # identifient les touches noires situées immédiatement à droite des touches blanches dont le nom partage la même lettre. Par exemple, F# se réfère à la touche noire située après la touche F. Les noms contenant un symbole *b* identifient les touches noires situées immédiatement à gauche des touches blanches dont le nom partage la même lettre. Par exemple, E*b* se réfère à la touche noire située avant la touche E. Les touches noires situées entre les notes C et D (ré) sont une exception à cette règle et peuvent être appelées C# ou D*b*.

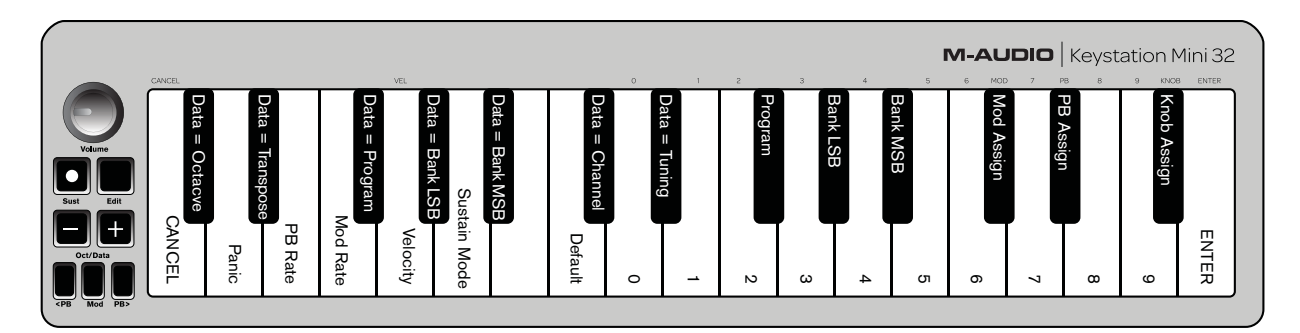

### Boutons Octave/Données (Oct/Data)

Les boutons assignables Octave permettent de modifier la plage de notes du clavier vers le haut ou vers le bas par incrément d'une octave (12 demi-tons à la fois). Elle peut être étendue jusqu'à 4 octaves dans chaque direction, ce qui permet de jouer des notes situées hors de la plage couverte par les 32 touches.

Dans leur état par défaut, comme lorsque vous mettez votre clavier Keystation sous tension pour la première fois, les boutons sont rétroéclairés en rouge. En appuyant sur l'un de ces boutons, leur couleur passe au vert pour indiquer que le changement d'octave est actif.

Si vous appuyez une fois sur le bouton Octave +, il s'allume en vert pour spécifier que la plage du clavier est transposée vers le haut. Si vous appuyez de nouveau sur le bouton Octave +, vous transposez la plage d'une nouvelle octave vers le haut, et ainsi de suite.

Pour transposer la plage d'une octave vers le bas, appuyez sur le bouton Octave - ; le bouton s'allume alors en vert. Si le bouton Octave - est le seul à être allumé en vert, la plage est transposée vers le bas ; si seul le bouton Octave + est allumé en vert, elle est transposée vers le haut.

Pour revenir sur l'octave d'origine, appuyez simultanément sur les boutons Octave + et -. Les deux LED retrouveront leur couleur rouge normale avec une intensité moyenne, indiquant qu'aucune transposition d'octave n'est active.

Les boutons Oct/Data contrôlent par défaut le changement d'octave lorsque le clavier est mis sous tension. Cependant, si une autre fonction a été assignée à ces boutons, comme décrit dans la section [« Réassignation des](#page-12-1)  [boutons Oct/Data » à la page 9,](#page-12-1) leur nouvelle assignation est gardée en mémoire lorsque le clavier est éteint. Les boutons Octave ne retrouveront leur assignation par défaut qu'après une réinitialisation complète (reportez-vous à la section [« Réinitialisation complète » à la page 25](#page-28-0)), ou une réassignation en mode Edit (reportez-vous au [Chapitre 4, « Mode Edit »](#page-11-2)).

#### Boutons de pitch bend (<PB et PB>)

Comme leur nom l'indique, les boutons assignables de pitch bend sont principalement utilisés pour appliquer un bending vers le haut ou vers le bas aux notes jouées sur le clavier. En appuyant puis en relâchant ces boutons tout en jouant sur le clavier, vous pouvez interpréter des parties dont le phrasé est différent, telles que des parties de guitare.

La source sonore utilisée détermine si vous pouvez appliquer un bending et jusqu'à quel intervalle. L'intervalle usuel est de deux demi-tons. Toutefois, vous devriez consulter la documentation fournie avec votre source sonore pour obtenir des informations sur la méthode de modification de la plage de pitch bend.

### Bouton de modulation (Mod)

Le bouton de modulation remplace la molette communément utilisée pour moduler le son que vous jouez. L'intensité de pression sur ce bouton reproduit la rotation d'une molette. Ce type de contrôleur en temps réel a été à l'origine intégré sur les instruments électroniques à clavier pour apporter des nuances aux interprétations telles que le vibrato, pour reproduire le jeu des instruments acoustiques.

Tout comme les boutons de pitch bend, le bouton de modulation est intégralement assignable en MIDI, comme décrit au [Chapitre 4, « Mode Edit »](#page-18-1). Le numéro de contrôleur continu (MIDI CC) par défaut du bouton de modulation est 1.

### Bouton rotatif de volume

Le bouton rotatif de volume envoie un message MIDI qui contrôle le volume des notes que vous jouez.

Il est assigné par défaut au numéro de contrôleur continu (MIDI CC) 7 et peut être assigné pour contrôler différents paramètres tels que le panoramique (balance), l'attaque, la réverbération, le chorus et bien d'autres encore. Une liste des numéros MIDI CC disponibles est fournie dans l'[Annexe C, « Numéros de contrôleurs](#page-35-1)  [MIDI standard » à la page 32.](#page-35-1)

*Reportez-vous à la documentation de votre matériel ou logiciel MIDI pour vous assurer qu'il puisse recevoir des messages de volume MIDI.*

### Bouton de sustain (Sust)

Le bouton de sustain peut être utilisé pour soutenir les notes que vous êtes en train de jouer sans avoir à garder vos mains sur le clavier, de manière similaire à la pédale de sustain d'un piano. En appuyant sur ce bouton, vous enclenchez le sustain ; vous le désenclenchez en appuyant dessus une seconde fois. Lorsque le clavier est en mode Edit, le bouton de sustain peut être configuré en mode Toggle ou Gate dans lesquels il agit comme une commutateur momentané.

*Reportez-vous à la section [« Mode de sustain » à la page](#page-25-1) 22 pour en savoir plus sur les modes Toggle et Gate.*

### Bouton Edit

Le bouton Edit permet d'accéder aux fonctions avancées du Keystation Mini 32 activables à partir du clavier.

En appuyant sur ce bouton, votre clavier passe en « mode Edit ». L'éclairage du bouton s'allume en bleu et vous pouvez utiliser les touches pour sélectionner diverses fonctions avancées et entrer des données.

Selon les cas, votre clavier quittera le mode Edit dès qu'une fonction est sélectionnée ou que les touches ANNULER ou ENTRÉE sont enfoncées. Le bouton Edit s'éteindra alors et le clavier pourra être utilisé pour jouer des notes.

*Reportez-vous au [Chapitre 4, « Mode Edit »](#page-11-2) pour plus d'informations sur l'utilisation des touches en mode Edit.*

## <span id="page-11-2"></span><span id="page-11-0"></span>Chapitre 4 : Mode Edit

Ce chapitre décrit l'utilisation du mode Edit pour réaliser des tâches telles que l'assignation des boutons (Oct/Data, PB et Mod) ou du bouton rotatif de volume à d'autres fonctions de votre logiciel musical.

## <span id="page-11-1"></span>Boutons Oct/Data

Par défaut, les boutons Oct/data + et - transposent la plage du clavier du Keystation Mini 32 vers le haut ou le bas d'une octave à la fois. Dès que le clavier est mis sous tension, le réglage d'octave est par défaut de 0 et le rétroéclairage des boutons est rouge avec une intensité moyenne.

Lorsque le bouton + est utilisé pour transposer la plage vers le haut, son rétroéclairage est fixe ou clignote avec une intensité maximum, en fonction de l'octave choisie ; l'intensité de rétroéclairage du bouton - reste moyenne. Appuyer sur le bouton - produit l'effet inverse, son rétroéclairage sera fixe ou clignotera avec une intensité maximum en fonction de l'octave spécifiée, alors que celui du bouton + restera moyen. Le tableau suivant indique les couleurs utilisées pour identifier chaque octave :

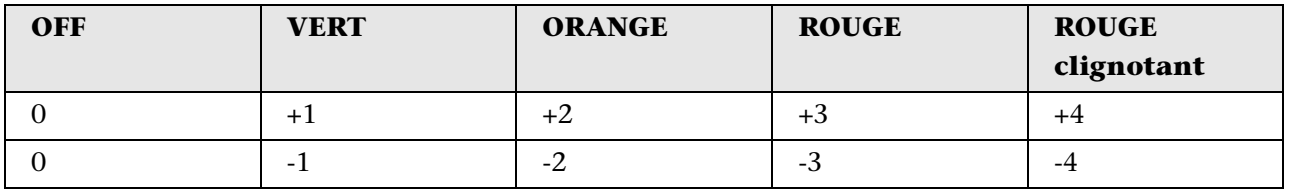

Si les boutons Oct/Data ont été assignés à l'une des 6 fonctions supplémentaires décrites dans la section [« Réassignation des boutons Oct/Data » à la page 9,](#page-12-0) vous pouvez les réassigner et les utiliser pour leur fonction par défaut (transposition d'octave) en suivant la procédure indiquée ci-dessous.

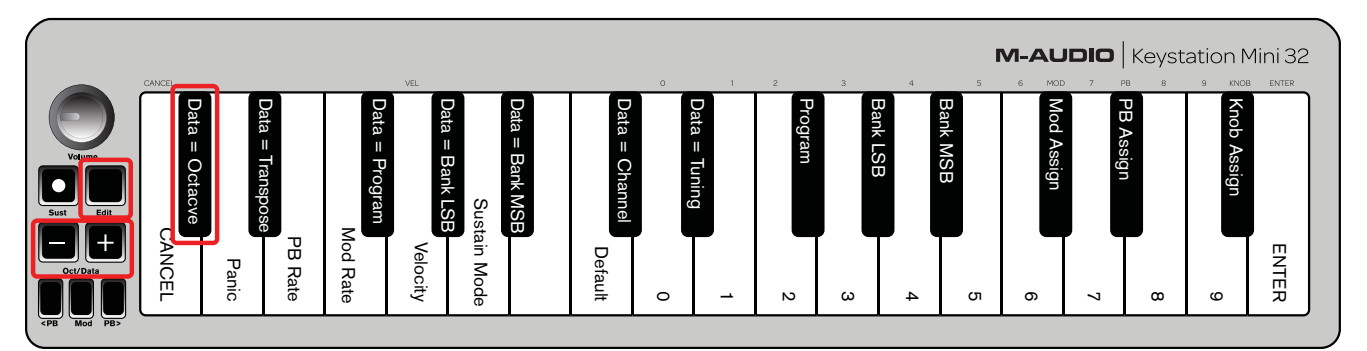

#### Pour réassigner les boutons + et - à la fonction de transposition d'octave et sélectionner un nouveau réglage d'octave :

- 1 Appuyez sur le bouton Edit. L'intensité de rétroéclairage du bouton passe à son niveau maximum pour indiquer que le clavier est en mode Edit.
- 2 Appuyez sur la touche DONNÉES = OCTAVE (C#, première touche noire en partant de la gauche).

Le clavier quitte le mode Edit dès que la touche DONNÉES = OCTAVE est enfoncée et le rétroéclairage des boutons + et - passera au rouge avec une intensité moyenne.

3 Appuyez sur le bouton + ou - pour descendre ou monter d'une octave.

#### Pour rétablir le réglage d'octave par défaut :

Appuyez simultanément sur les boutons + et -. Leur rétroéclairage repasse au rouge avec une intensité moyenne.

*L'assignation Données = Octave est conservée en mémoire lorsque le clavier est éteint.*

## <span id="page-12-1"></span><span id="page-12-0"></span>Réassignation des boutons Oct/Data

En plus de définir un changement d'octave, les boutons Oct/Data + et - peuvent également être assignés à l'une des six fonctions MIDI supplémentaires décrites dans cette section.

Vous pouvez voir sur la figure ci-dessous que les 7 premières touches noires sont étiquetées DONNÉES = \_\_\_\_\_\_\_\_. Ces touches permettent de sélectionner une nouvelle assignation de fonction pour les boutons Oct/Data. Lorsqu'ils sont assignés à l'une de ces fonctions, les deux boutons restent allumés quel que soit le paramètre actuel de la fonction.

*Reportez-vous à l'[Annexe A, « Fonctions du mode Edit » à la page 29](#page-32-1) pour consulter une illustration en pleine page indiquant l'ensemble des fonctions avancées du Keystation Mini 32. Vous pouvez imprimer cette page et l'utiliser comme référence visuelle rapide lorsque vous utilisez votre clavier en mode Edit.*

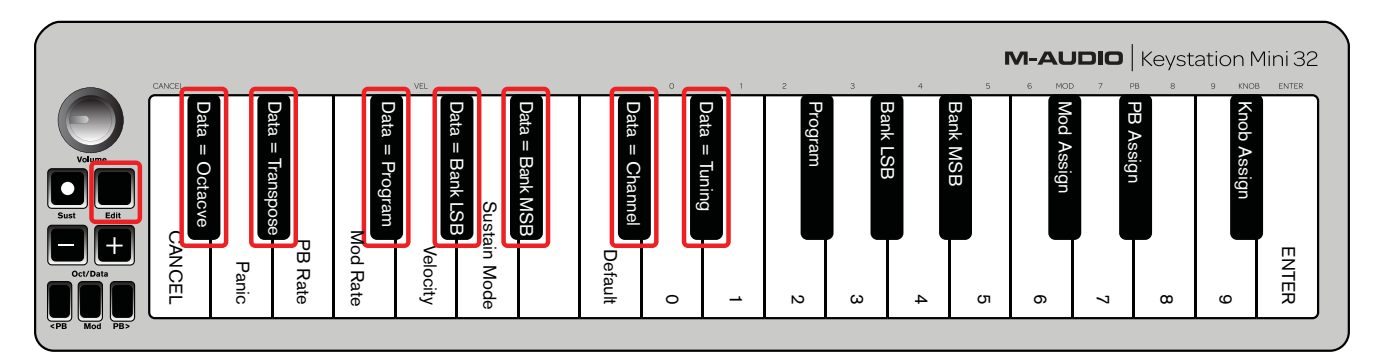

Les six fonctions supplémentaires assignables aux boutons Oct/Data sont les suivantes :

### **Transposition**

Dans certains cas, il peut être utile de transposer la plage du clavier d'un certain nombre de demi-tons, plutôt que par octave entière. Par exemple, si vous jouez un morceau et que le chanteur a des difficultés à atteindre les notes les plus aiguës, vous pouvez descendre la plage du clavier d'un ou deux demi-tons. Utilisez pour cela la fonction de transposition. Assigné à ce paramètre, le clavier peut être transposé d'un maximum de deux octaves dans chaque direction.

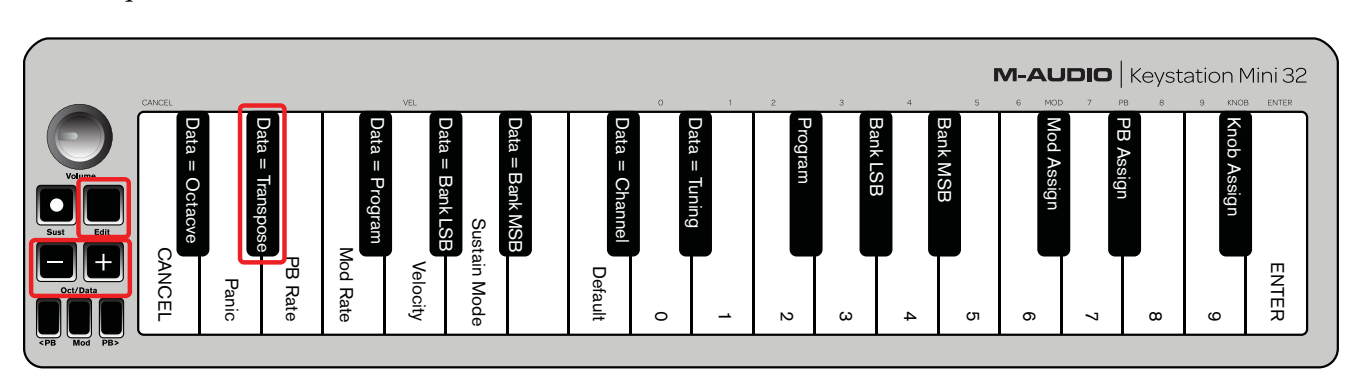

#### Pour assigner les boutons d'octave + et - à la fonction de transposition :

- 1 Appuyez sur le bouton Edit. L'intensité de rétroéclairage du bouton Edit passe à son niveau maximum.
- 2 Appuyez sur la touche DONNÉES = TRANSPOSITION  $(D^{\#},$  deuxième touche noire en partant de la gauche).

Le clavier quitte le mode Edit dès que la touche DONNÉES = TRANSPOSITION est enfoncée et l'intensité de rétroéclairage du bouton Edit repasse à son niveau moyen.

- 3 Maintenez le bouton + enfoncé et vous entendrez la hauteur des notes monter de plus en plus. Maintenez le bouton - enfoncé et vous entendrez la hauteur des notes descendre de plus en plus.
- 4 Appuyez simultanément sur les boutons + et pour annuler la transposition et revenir à la hauteur par défaut.

*L'assignation Données = Transposition est conservée en mémoire lorsque le clavier est éteint.* 

### <span id="page-13-0"></span>Program Change

Les messages program change (changement de programme) servent à modifier l'instrument ou la voix utilisés. Vous pourriez par exemple utiliser cette fonction pour passer de votre instrument actuel à un son de basse. Pour cela, vous devez envoyer le message program change 32 pour sélectionner un son de basse acoustique à partir de la liste des instruments General MIDI de l'[Annexe B, « Instruments General MIDI » à la page 31](#page-34-1).

Vous pouvez envoyer un message program change selon l'une des deux méthodes suivantes :

- En utilisant les boutons Oct/Data conjointement avec la touche Données = Programme, pour envoyer des messages program change incrémentiels ou décrémentiels et passer d'un numéro de programme à l'autre dans la direction spécifiée. Si votre matériel ou logiciel MIDI peut recevoir des messages program change MIDI, les valeurs incrémentielles ou décrémentielles sont comprises entre 0 et 127.
- ou –
- En entrant le numéro de programme à l'aide des touches numériques (0 à 9) conjointement avec la touche PROGRAMME de votre Keystation Mini 32.

Les deux méthodes sont détaillées ci-dessous :

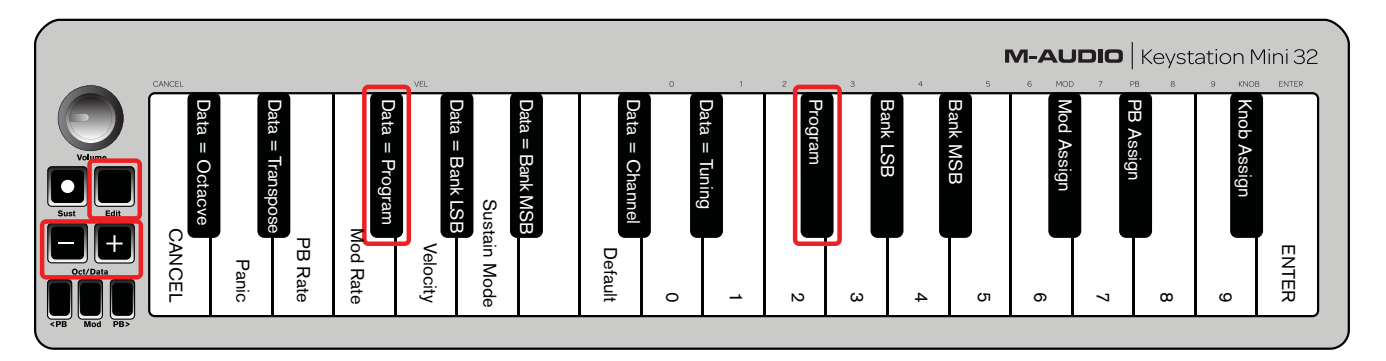

#### Pour envoyer des messages program change incrémentiels ou décrémentiels :

- 1 Appuyez sur le bouton Edit pour passer en mode Edit. L'intensité de rétroéclairage du bouton Edit passe à son niveau maximum.
- 2 Appuyez sur la touche Données = Programme, touche noire située après la touche F (F#, troisième touche noire en partant de la gauche).
- 3 L'intensité de rétroéclairage du bouton du mode Edit repasse à son niveau moyen dès que la touche Données = Programme est enfoncée.
- 4 Appuyez sur le bouton Oct/Data + ou pour passer d'un son à l'autre tout en continuant à jouer des notes, jusqu'à ce que vous trouviez l'instrument souhaité.

*Appuyez simultanément sur les boutons + et - pour rappeler le programme 0, qui sélectionne un son de piano à queue pour un instrument General MIDI (GM). Une liste complète des sons des instruments General MIDI que vous pouvez sélectionner via les messages program change est fournie dans l['Annexe B, « Instruments General MIDI » à la page 31](#page-34-1).*

*L'assignation Données = Programme est conservée en mémoire lorsque le clavier est éteint, mais pas le numéro de programme sélectionné.*

#### Pour envoyer un message program change à l'aide des touches numériques :

- 1 Appuyez sur le bouton Edit pour passer en mode Edit. L'intensité de rétroéclairage du bouton Edit passe à son niveau maximum.
- 2 Appuyez sur la touche PROGRAMME (F#, sixième touche noire en partant de la droite).
- 3 Utilisez les touches numériques (0 à 9) pour entrer le numéro de programme de l'instrument que vous souhaitez sélectionner.
- 4 Appuyez sur la touche ENTRÉE (G, dernière touche blanche sur la droite) pour quitter le mode Edit. L'intensité de rétroéclairage du bouton Edit repasse à son niveau moyen pour indiquer que la procédure de programmation est terminée.

*Si vous commettez une erreur en entrant la valeur numérique, appuyez sur la touche ANNULER (C, première touche blanche sur la gauche). Vous quittez ainsi le mode Edit sans envoyer de message progam change.*

#### Pour rétablir la valeur par défaut de la fonction Program Change (Programme 0) :

- 1 Appuyez sur le bouton Edit pour passer en mode Edit. L'intensité de rétroéclairage du bouton Edit passe à son niveau maximum.
- 2 Appuyez sur la touche PROGRAMME (F#, sixième touche noire en partant de la droite, comme indiqué sur la figure précédente).
- 3 Appuyez sur la touche PAR DÉFAUT (C, huitième touche blanche à partir de la gauche). L'intensité de rétroéclairage du bouton Edit repasse à son niveau moyen pour indiquer que la procédure de programmation est terminée.

Le message program change a été envoyé, sélectionnant la valeur par défaut de l'instrument General MIDI 0 (piano à queue).

### Messages Banque LSB et Banque MSB

Les messages program change sont les plus fréquemment utilisés pour changer un instrument ou une voix. Cependant, le nombre d'instruments accessibles via ces messages est limité à 128. Certains périphériques comptent plus de 128 patchs et nécessitent donc une méthode différente pour accéder à ces sons supplémentaires. La plupart des synthétiseurs matériels modernes et des logiciels de synthèse disposent de centaines de patchs organisés en banques de sons.

Généralement, ces périphériques utilisent des messages de changement de banque LSB et MSB pour accéder à ces banques, puis des messages program change pour sélectionner des patchs spécifiques à l'intérieur de ces banques. Une majorité de périphériques n'accepte que les messages MSB. Nous vous conseillons de vous reporter à la documentation de votre périphérique ou logiciel pour confirmer quel message de banque envoyer en priorité, ce point étant spécifique à chaque fabricant.

Vous pouvez envoyer l'un de ces types de messages selon l'une des deux méthodes suivantes :

- En utilisant les boutons Oct/Data pour envoyer des messages incrémentiels et décrémentiels et passer d'une banque à une autre dans la direction spécifiée.
- ou –
- En entrant le numéro de banque à l'aide des touches numériques (0 à 9) de votre Keystation Mini 32.

*Pour plus d'informations sur les messages Banque LSB et Banque MSB, reportez-vous à l['Annexe H, « Les messages MIDI en](#page-40-2)  [détail » à la page 37.](#page-40-2)*

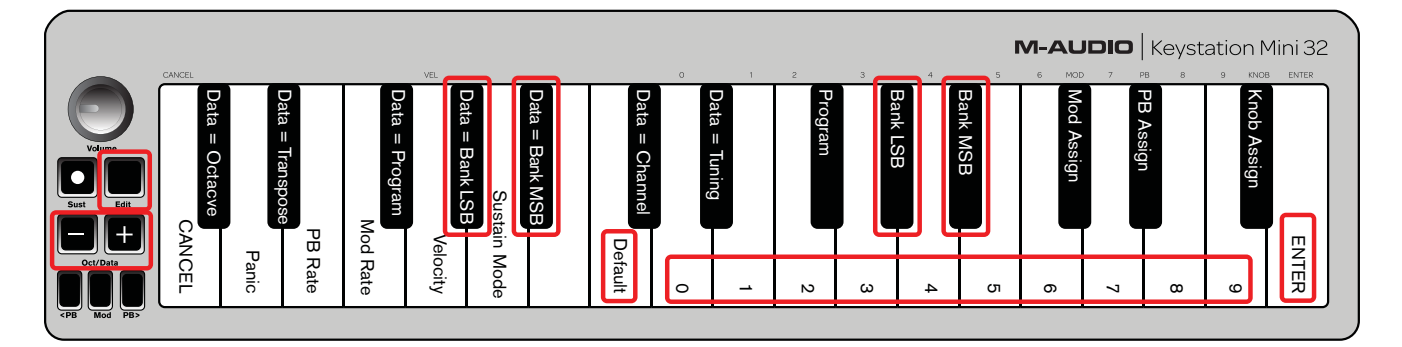

Les deux méthodes sont détaillées ci-dessous pour chaque type de message :

#### Pour envoyer des messages de changement de banque LSB incrémentiels ou décrémentiels à l'aide des boutons Oct/Data :

- 1 Appuyez sur le bouton Edit pour passer en mode Edit. L'intensité de rétroéclairage du bouton Edit passe à son niveau maximum.
- 2 Appuyez sur la touche DONNÉES = BANQUE LSB (G#, quatrième touche noire en partant de la gauche).
- 3 Appuyez sur le bouton Oct/Data + ou pour passer d'une valeur de banque LSB à une autre. Vous pouvez ainsi accéder à chaque banque de sons.
- 4 Utilisez la fonction DONNÉES = PROGRAMME ou PROGRAMME, comme décrit dans la section [« Program](#page-13-0)  [Change » à la page 10,](#page-13-0) pour accéder aux sons individuels de la banque que vous avez sélectionnée.
- 5 Appuyez sur le bouton + ou tout en continuant à jouer des notes, jusqu'à ce que vous trouviez le patch ou preset souhaité. Le clavier quitte le mode Edit dès que votre sélection est faite.

#### Pour envoyer des messages de changement de banque MSB incrémentiels ou décrémentiels à l'aide des boutons Oct/Data :

- 1 Appuyez sur le bouton Edit pour passer en mode Edit. L'intensité de rétroéclairage du bouton Edit passe à son niveau maximum.
- 2 Appuyez sur la touche DONNÉES = BANQUE MSB (A#, cinquième touche noire en partant de la gauche).
- 3 Appuyez sur le bouton Oct/Data + ou pour passer d'une valeur de banque MSB à une autre. Vous pouvez ainsi accéder à chaque banque de sons.
- 4 Utilisez la fonction DONNÉES = PROGRAMME ou PROGRAMME, comme décrit dans la section [« Program](#page-13-0)  [Change » à la page 10,](#page-13-0) pour accéder aux sons individuels de la banque que vous avez sélectionnée.
- 5 Appuyez sur le bouton + ou tout en continuant à jouer des notes, jusqu'à ce que vous trouviez le patch ou preset souhaité. Le clavier quitte le mode Edit dès que votre sélection est faite.

#### Pour envoyer des messages de changement de banque LSB à l'aide des touches numériques :

- 1 Appuyez sur le bouton Edit pour passer en mode Edit. L'intensité de rétroéclairage du bouton Edit passe à son niveau maximum.
- 2 Appuyez sur la touche BANQUE LSB (G#, cinquième touche noire en partant de la droite).
- 3 Utilisez les touches numériques (0 à 9) pour entrer le numéro de banque LSB à laquelle vous souhaitez accéder.
- 4 Appuyez sur la touche ENTRÉE (G, dernière touche blanche sur la droite). L'intensité de rétroéclairage du bouton Edit repasse à son niveau moyen pour indiquer que la procédure de programmation est terminée.
- 5 Utilisez la fonction DONNÉES = PROGRAMME ou PROGRAMME, comme décrit dans la section [« Program](#page-13-0)  [Change » à la page 10,](#page-13-0) pour accéder aux sons individuels de la banque que vous avez sélectionnée.

*Si vous commettez une erreur en entrant la valeur numérique, appuyez sur la touche ANNULER (C, première touche blanche sur la gauche). Vous quittez ainsi le mode Edit sans modifier la valeur de banque LSB.*

#### Pour envoyer des messages de changement de banque MSB à l'aide des touches numériques :

- 1 Appuyez sur le bouton Edit pour passer en mode Edit. L'intensité de rétroéclairage du bouton Edit passe à son niveau maximum.
- 2 Appuyez sur la touche DONNÉES = BANQUE MSB (A#, cinquième touche noire en partant de la droite).
- 3 Utilisez les touches numériques (0 à 9) pour entrer le numéro de banque MSB à laquelle vous souhaitez accéder.
- 4 Appuyez sur la touche ENTRÉE (G, dernière touche blanche sur la droite). L'intensité de rétroéclairage du bouton Edit repasse à son niveau moyen pour indiquer que la procédure de programmation est terminée.
- 5 Utilisez la fonction DONNÉES = PROGRAMME ou PROGRAMME, comme décrit dans la section [« Program](#page-13-0)  [Change » à la page 10,](#page-13-0) pour accéder aux sons individuels de la banque que vous avez sélectionnée.

*Si vous commettez une erreur en entrant la valeur numérique, appuyez sur la touche ANNULER (C, première touche blanche sur la gauche). Vous quittez ainsi le mode Edit sans modifier la valeur de banque LSB.*

*La valeur Données = Banque LSB, Données = Banque MSB, ou toute donnée concernant les messages LSB ou MSB, n'est pas conservée en mémoire lorsque le clavier est éteint. Toutefois, les touches de données d'assignation le sont.*

#### Pour rappeler le numéro de banque par défaut (0) :

Appuyez simultanément sur les boutons + et -.

#### **Canal**

Les données MIDI sont envoyées à partir du clavier sur n'importe lequel des 16 canaux MIDI. Cependant, certains périphériques et logiciels MIDI requièrent l'utilisation d'un numéro de canal spécifique pour la transmission des données MIDI. Dans ce cas précis, vous pouvez modifier le numéro de canal MIDI en suivant la procédure indiquée ci-après.

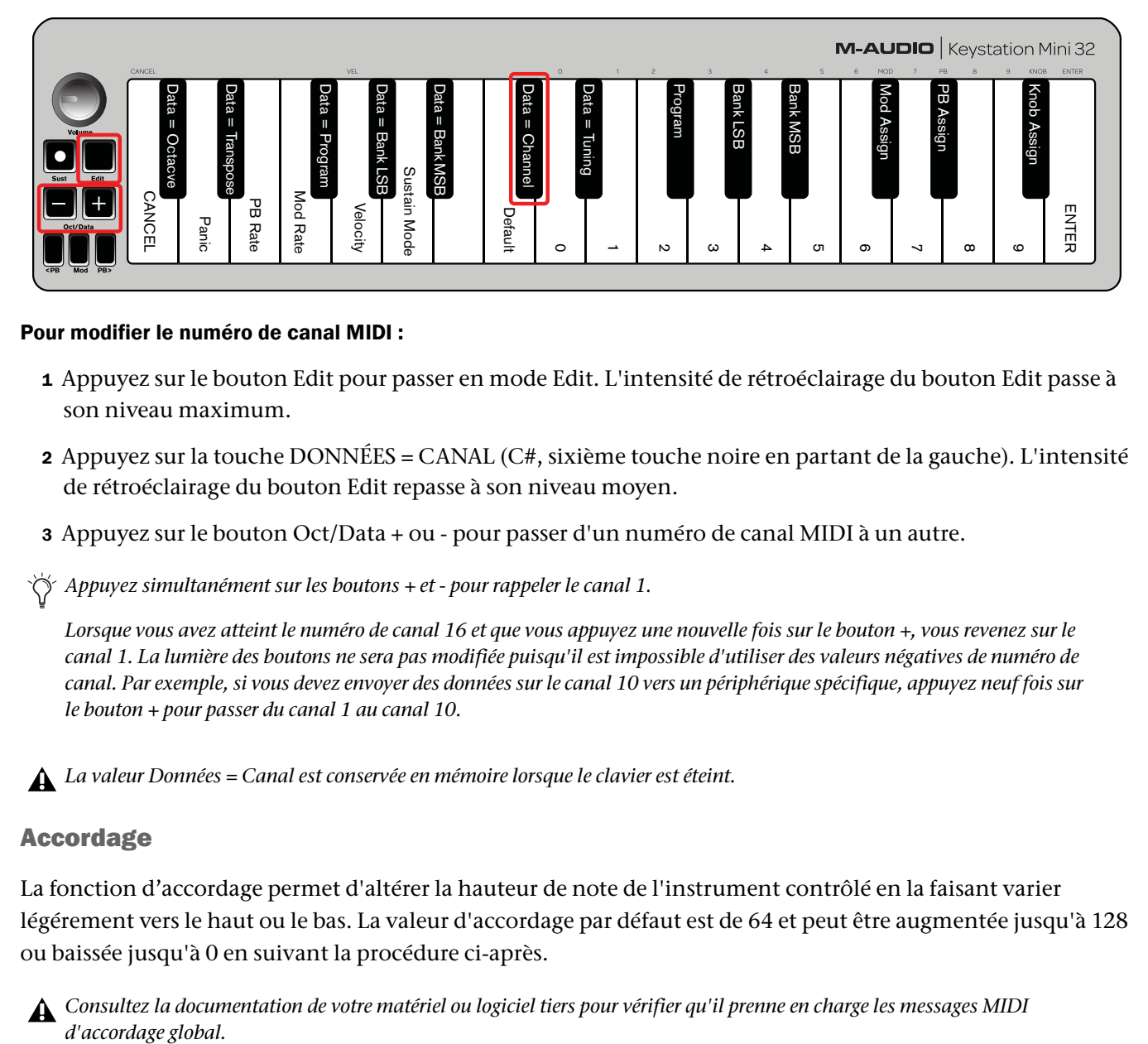

#### Pour modifier le numéro de canal MIDI :

- 1 Appuyez sur le bouton Edit pour passer en mode Edit. L'intensité de rétroéclairage du bouton Edit passe à son niveau maximum.
- 2 Appuyez sur la touche DONNÉES = CANAL (C#, sixième touche noire en partant de la gauche). L'intensité de rétroéclairage du bouton Edit repasse à son niveau moyen.
- 3 Appuyez sur le bouton Oct/Data + ou pour passer d'un numéro de canal MIDI à un autre.

*Appuyez simultanément sur les boutons + et - pour rappeler le canal 1.*

*Lorsque vous avez atteint le numéro de canal 16 et que vous appuyez une nouvelle fois sur le bouton +, vous revenez sur le canal 1. La lumière des boutons ne sera pas modifiée puisqu'il est impossible d'utiliser des valeurs négatives de numéro de canal. Par exemple, si vous devez envoyer des données sur le canal 10 vers un périphérique spécifique, appuyez neuf fois sur le bouton + pour passer du canal 1 au canal 10.*

*La valeur Données = Canal est conservée en mémoire lorsque le clavier est éteint.* 

#### Accordage

La fonction d'accordage permet d'altérer la hauteur de note de l'instrument contrôlé en la faisant varier légérement vers le haut ou le bas. La valeur d'accordage par défaut est de 64 et peut être augmentée jusqu'à 128 ou baissée jusqu'à 0 en suivant la procédure ci-après.

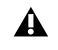

*Consultez la documentation de votre matériel ou logiciel tiers pour vérifier qu'il prenne en charge les messages MIDI*  d'accordage global.

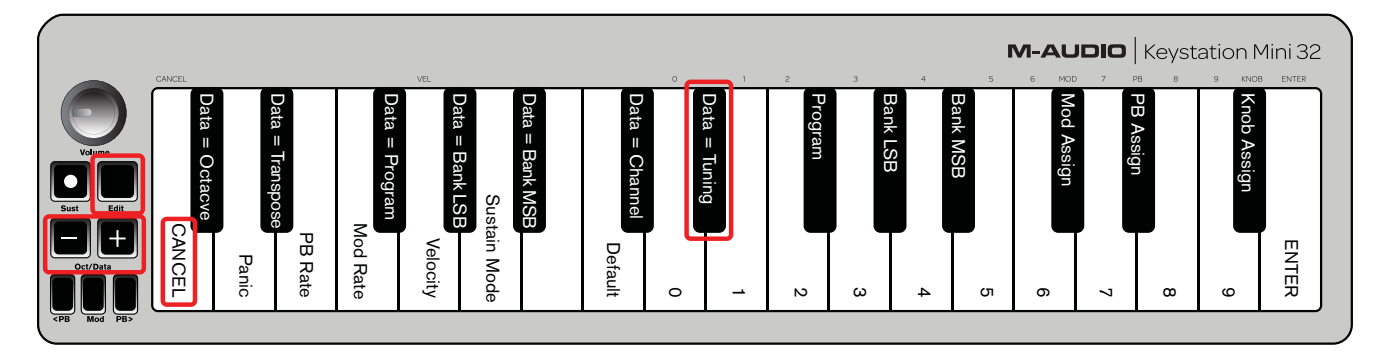

#### Pour assigner les boutons + et - au contrôle de la fonction d'accordage :

- 1 Appuyez sur le bouton Edit pour passer en mode Edit. L'intensité de rétroéclairage du bouton Edit passe à son niveau maximum.
- 2 Appuyez sur la touche DONNÉES = ACCORDAGE (D#, septième touche noire en partant de la droite). L'intensité de rétroéclairage du bouton Edit repasse à son niveau moyen. Le rétroéclairage du bouton Oct/Data + passe au vert, celui du bouton - au rouge.
- 3 Appuyez sur + ou tout en continuant à jouer des notes, jusqu'à ce que l'instrument soit accordé à la hauteur souhaitée.

*La sélection d'une valeur inférieure à celle par défaut de 64 change la couleur de rétroéclairage du bouton Oct/Data - du rouge au vert. La sélection d'un valeur supérieure à 64 change la couleur du bouton Oct/Data + en rouge.*

#### Pour rétablir le paramètre d'accordage par défaut (unisson) :

Appuyez simultanément sur les boutons Oct/Data - et +. Le rétroéclairage des deux boutons retrouvera sa couleur rouge par défaut avec une intensité moyenne.

### <span id="page-18-1"></span><span id="page-18-0"></span>Bouton de modulation

Il est possible d'assigner d'autres commandes MIDI au bouton de modulation, telles que :

- 01 Modulation
- 07 Volume
- 10 Pan (balance)
- 05 Portamento

Il existe au total 131 paramètres, dont les 128 messages Control Change MIDI standard (MIDI CC). Toutefois, les périphériques ou logiciels MIDI doivent être capables de lire et de répondre à ces messages d'effet MIDI afin que ces paramètres agissent sur le son. La plupart des périphériques répondent au minimum aux données de volume, modulation et pan. **Example 12.** *Manura Bandard »* **and Bandard » assigner les boutons + et Appuyez sur le bouton Ed Son niveau maximum.<br>Appuyez sur la touche DC L'intensité de rétroéclaira Oct/Data + passe au vert, Appuyez sur + ou - tout** 

La procédure d'assignation d'un effet au bouton de modulation et sa réinitialisation au paramètre par défaut est détaillée ci-dessous.

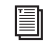

*Pour obtenir une liste exhaustive des effets MIDI, reportez-vous à l'[Annexe C, « Numéros de contrôleurs](#page-35-1)* 

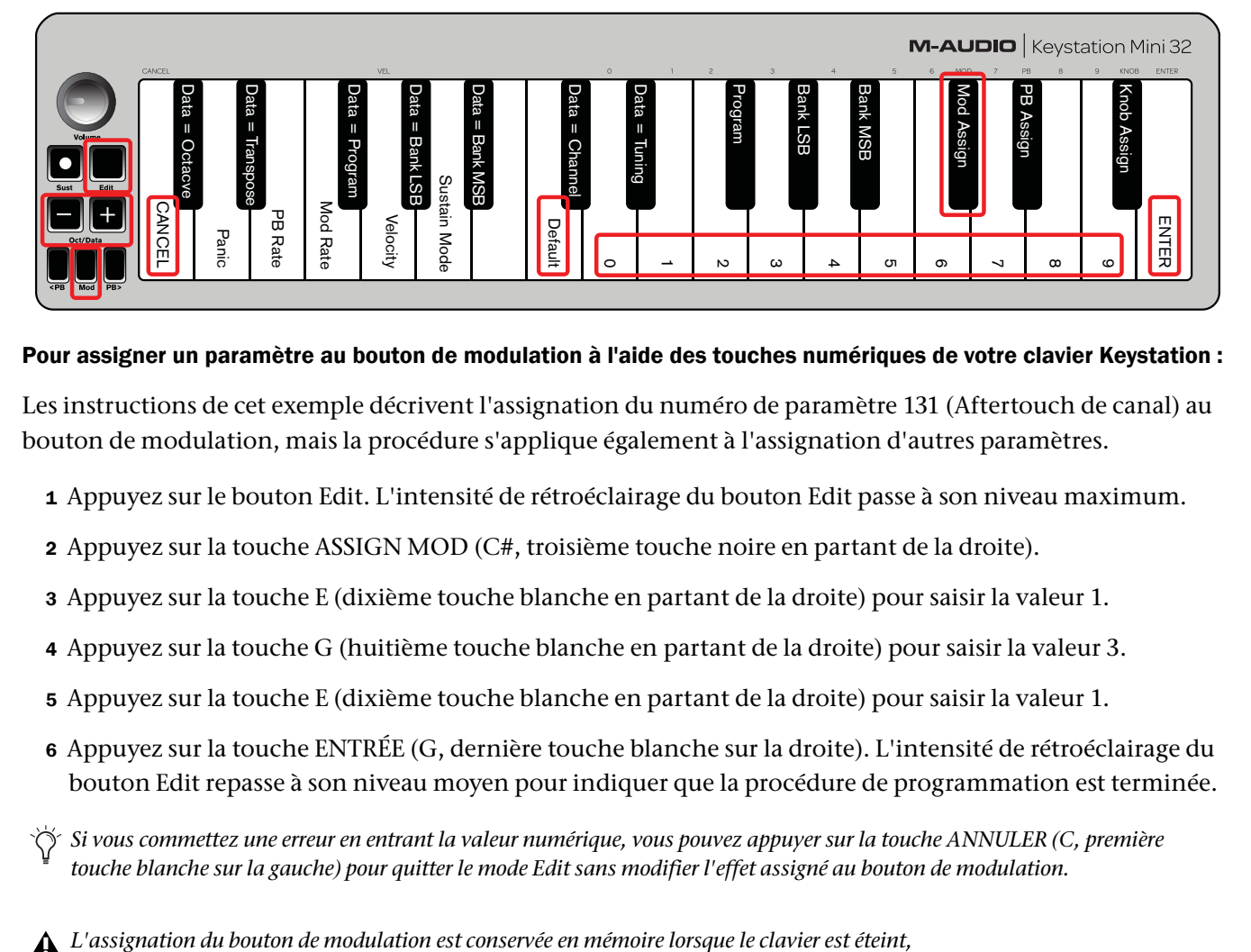

#### Pour assigner un paramètre au bouton de modulation à l'aide des touches numériques de votre clavier Keystation :

Les instructions de cet exemple décrivent l'assignation du numéro de paramètre 131 (Aftertouch de canal) au bouton de modulation, mais la procédure s'applique également à l'assignation d'autres paramètres.

- 1 Appuyez sur le bouton Edit. L'intensité de rétroéclairage du bouton Edit passe à son niveau maximum.
- 2 Appuyez sur la touche ASSIGN MOD (C#, troisième touche noire en partant de la droite).
- 3 Appuyez sur la touche E (dixième touche blanche en partant de la droite) pour saisir la valeur 1.
- 4 Appuyez sur la touche G (huitième touche blanche en partant de la droite) pour saisir la valeur 3.
- 5 Appuyez sur la touche E (dixième touche blanche en partant de la droite) pour saisir la valeur 1.
- 6 Appuyez sur la touche ENTRÉE (G, dernière touche blanche sur la droite). L'intensité de rétroéclairage du bouton Edit repasse à son niveau moyen pour indiquer que la procédure de programmation est terminée.
- *Si vous commettez une erreur en entrant la valeur numérique, vous pouvez appuyer sur la touche ANNULER (C, première touche blanche sur la gauche) pour quitter le mode Edit sans modifier l'effet assigné au bouton de modulation.*
- 

#### Pour rétablir les paramètres par défaut du bouton de modulation :

- 1 Appuyez sur le bouton Edit pour passer en mode Edit. L'intensité de son rétroéclairage passe à son niveau maximum.
- 2 Appuyez sur la touche ASSIGN MOD (C#, troisième touche noire en partant de la droite).
- 3 Appuyez sur la touche PAR DÉFAUT (C, huitième touche blanche à partir de la gauche). L'intensité de rétroéclairage du bouton Edit repasse à son niveau moyen pour indiquer que la procédure de programmation est terminée.

## <span id="page-20-0"></span>Taux de modulation

Il est possible de modifier la sensibilité du bouton de modulation à l'aide de la fonction Taux Mod. Vous pouvez ainsi ajuster le taux d'augmentation des valeurs de l'effet assigné au bouton de modulation. La plage de ces valeurs s'étend de 0 à 127, avec une valeur par défaut centrale de 64. Plus la valeur est faible, plus les valeurs de l'effet augmenteront lentement et vice versa.

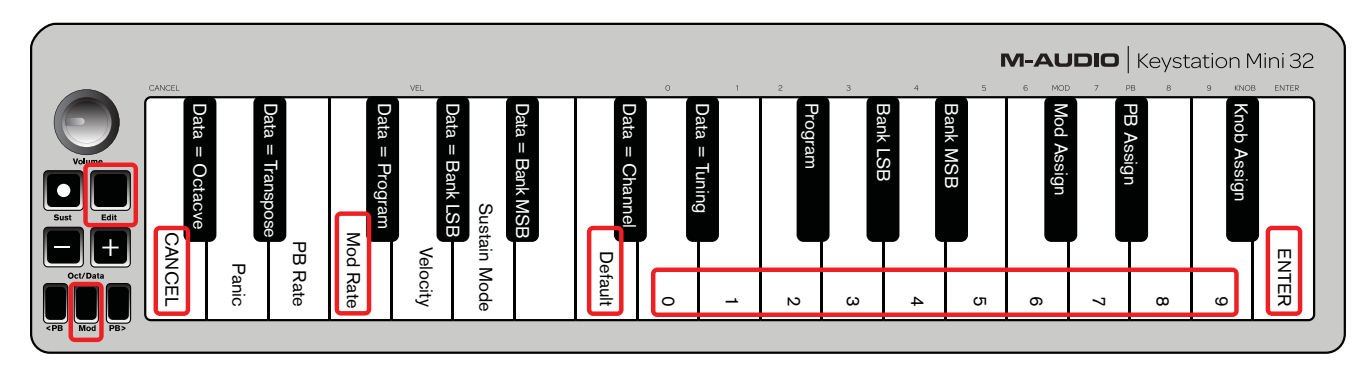

En tant qu'exemple, les instructions suivantes, ainsi que le tableau les accompagnant, décrivent comment utiliser la fonction Taux Mod pour modifier la pente d'augmentation de sa valeur par défaut de 64 à 127.

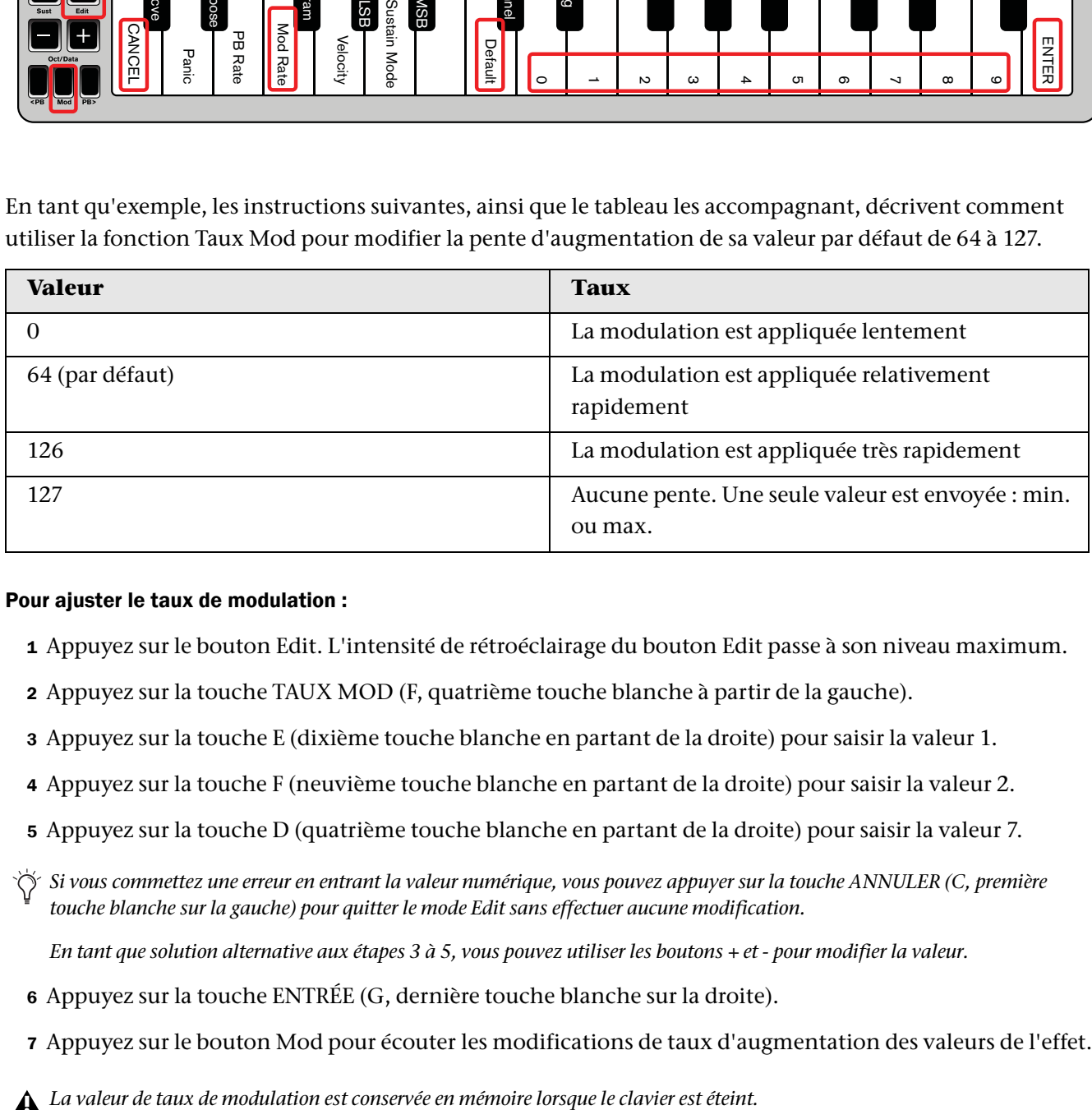

#### Pour ajuster le taux de modulation :

- 1 Appuyez sur le bouton Edit. L'intensité de rétroéclairage du bouton Edit passe à son niveau maximum.
- 2 Appuyez sur la touche TAUX MOD (F, quatrième touche blanche à partir de la gauche).
- 3 Appuyez sur la touche E (dixième touche blanche en partant de la droite) pour saisir la valeur 1.
- 4 Appuyez sur la touche F (neuvième touche blanche en partant de la droite) pour saisir la valeur 2.
- 5 Appuyez sur la touche D (quatrième touche blanche en partant de la droite) pour saisir la valeur 7.
- *Si vous commettez une erreur en entrant la valeur numérique, vous pouvez appuyer sur la touche ANNULER (C, première touche blanche sur la gauche) pour quitter le mode Edit sans effectuer aucune modification.*

*En tant que solution alternative aux étapes 3 à 5, vous pouvez utiliser les boutons + et - pour modifier la valeur.*

- 6 Appuyez sur la touche ENTRÉE (G, dernière touche blanche sur la droite).
- 7 Appuyez sur le bouton Mod pour écouter les modifications de taux d'augmentation des valeurs de l'effet.

#### Pour rétablir le taux de modulation par défaut :

- 1 Appuyez sur le bouton Edit. L'intensité de rétroéclairage du bouton Edit passe à son niveau maximum.
- 2 Appuyez sur la touche TAUX MOD (F, quatrième touche blanche à partir de la gauche).
- 3 Appuyez sur la touche PAR DÉFAUT (C, huitième touche blanche à partir de la gauche). L'intensité de rétroéclairage du bouton Edit repasse à son niveau moyen pour indiquer que la procédure de programmation est terminée.

## <span id="page-21-0"></span>Boutons de pitch bend (<PB et PB>)

Les boutons de pitch bend peuvent également être assignés au contrôle de chacun des 131 paramètres répertoriés dans l'[Annexe C, « Numéros de contrôleurs MIDI standard » à la page 32](#page-35-1).

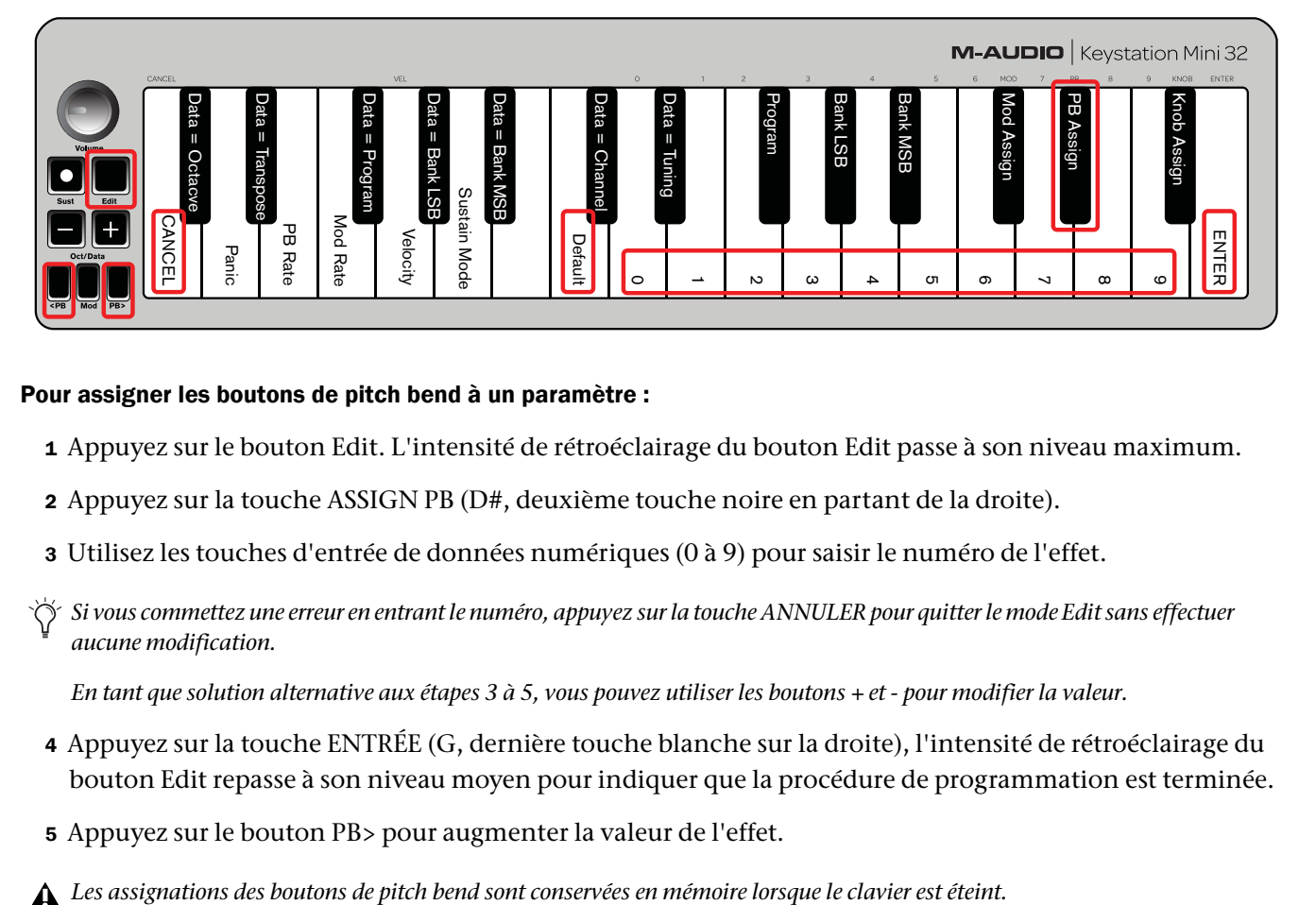

#### Pour assigner les boutons de pitch bend à un paramètre :

- 1 Appuyez sur le bouton Edit. L'intensité de rétroéclairage du bouton Edit passe à son niveau maximum.
- 2 Appuyez sur la touche ASSIGN PB (D#, deuxième touche noire en partant de la droite).
- 3 Utilisez les touches d'entrée de données numériques (0 à 9) pour saisir le numéro de l'effet.
- *Si vous commettez une erreur en entrant le numéro, appuyez sur la touche ANNULER pour quitter le mode Edit sans effectuer aucune modification.*

*En tant que solution alternative aux étapes 3 à 5, vous pouvez utiliser les boutons + et - pour modifier la valeur.*

- 4 Appuyez sur la touche ENTRÉE (G, dernière touche blanche sur la droite), l'intensité de rétroéclairage du bouton Edit repasse à son niveau moyen pour indiquer que la procédure de programmation est terminée.
- 5 Appuyez sur le bouton PB> pour augmenter la valeur de l'effet.

#### Pour rétablir le paramètre par défaut des boutons de pitch bend :

- 1 Appuyez sur le bouton Edit. L'intensité de rétroéclairage du bouton Edit passe à son niveau maximum.
- 2 Appuyez sur la touche ASSIGN PB (D#, deuxième touche noire en partant de la droite).
- 3 Appuyez sur la touche PAR DÉFAUT (C, huitième touche blanche à partir de la gauche). L'intensité de rétroéclairage du bouton Edit repasse à son niveau moyen pour indiquer que la procédure de programmation est terminée.

## <span id="page-22-0"></span>Taux de pitch bend

Il est possible de modifier la sensibilité des boutons de pitch bend à l'aide la fonction de taux de pitch bend. Vous pouvez ainsi ajuster la durée d'application du pitch bend. La valeur par défaut est de 80, la plage de valeurs possibles s'étend de 0 à 127. Comme indiqué dans le tableau suivant, plus la valeur est faible, plus la vitesse de pitch bend sera lente et vice versa.

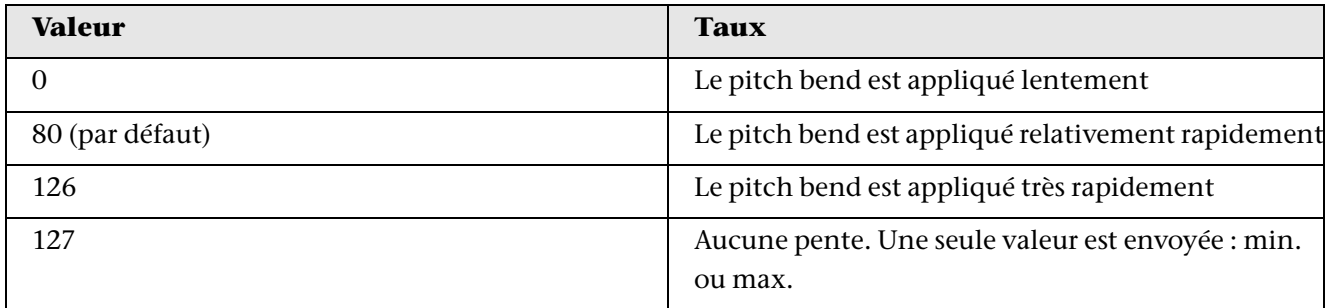

La vitesse de pitch bend peut être ajustée à l'aide de la touche TAUX PB, conjointement avec les touches numériques. Les instructions suivantes décrivent comment définir le taux de pitch bend sur 127.

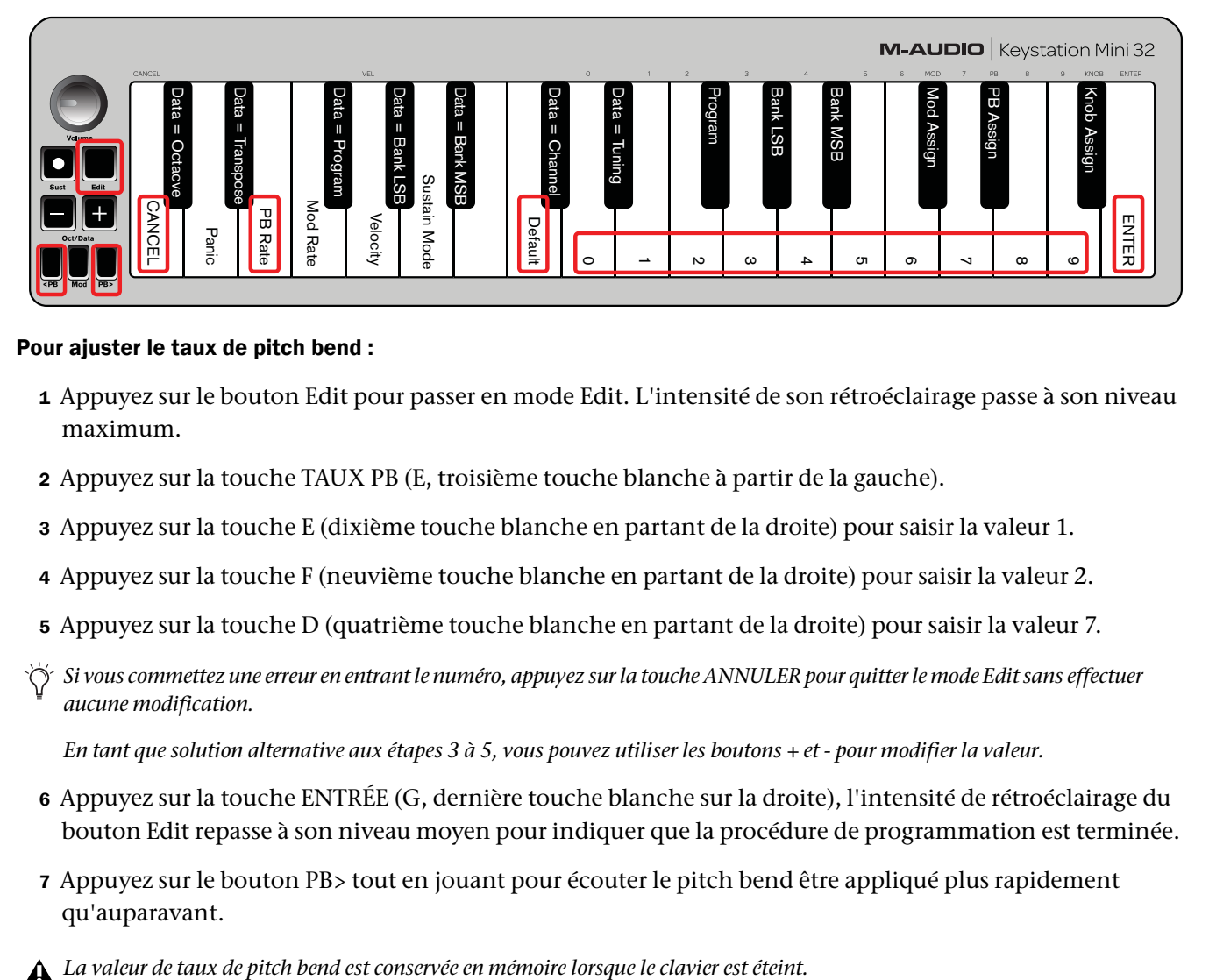

#### Pour ajuster le taux de pitch bend :

- 1 Appuyez sur le bouton Edit pour passer en mode Edit. L'intensité de son rétroéclairage passe à son niveau maximum.
- 2 Appuyez sur la touche TAUX PB (E, troisième touche blanche à partir de la gauche).
- 3 Appuyez sur la touche E (dixième touche blanche en partant de la droite) pour saisir la valeur 1.
- 4 Appuyez sur la touche F (neuvième touche blanche en partant de la droite) pour saisir la valeur 2.
- 5 Appuyez sur la touche D (quatrième touche blanche en partant de la droite) pour saisir la valeur 7.
- *Si vous commettez une erreur en entrant le numéro, appuyez sur la touche ANNULER pour quitter le mode Edit sans effectuer aucune modification.*

*En tant que solution alternative aux étapes 3 à 5, vous pouvez utiliser les boutons + et - pour modifier la valeur.* 

- 6 Appuyez sur la touche ENTRÉE (G, dernière touche blanche sur la droite), l'intensité de rétroéclairage du bouton Edit repasse à son niveau moyen pour indiquer que la procédure de programmation est terminée.
- 7 Appuyez sur le bouton PB> tout en jouant pour écouter le pitch bend être appliqué plus rapidement qu'auparavant.
- 

#### Pour rétablir le paramètre par défaut de taux de pitch bend :

- 1 Appuyez sur le bouton Edit. L'intensité de rétroéclairage du bouton Edit passe à son niveau maximum.
- 2 Appuyez sur la touche TAUX PB (E, troisième touche blanche à partir de la gauche).
- 3 Appuyez sur la touche PAR DÉFAUT (C, huitième touche blanche à partir de la gauche). L'intensité de rétroéclairage du bouton Edit repasse à son niveau moyen pour indiquer que la procédure de programmation est terminée.

## <span id="page-23-0"></span>Bouton rotatif de volume

Le bouton rotatif de volume est également assignable à n'importe lequel des 131 paramètres répertoriés à l'[Annexe C, « Numéros de contrôleurs MIDI standard » à la page 32](#page-35-1).

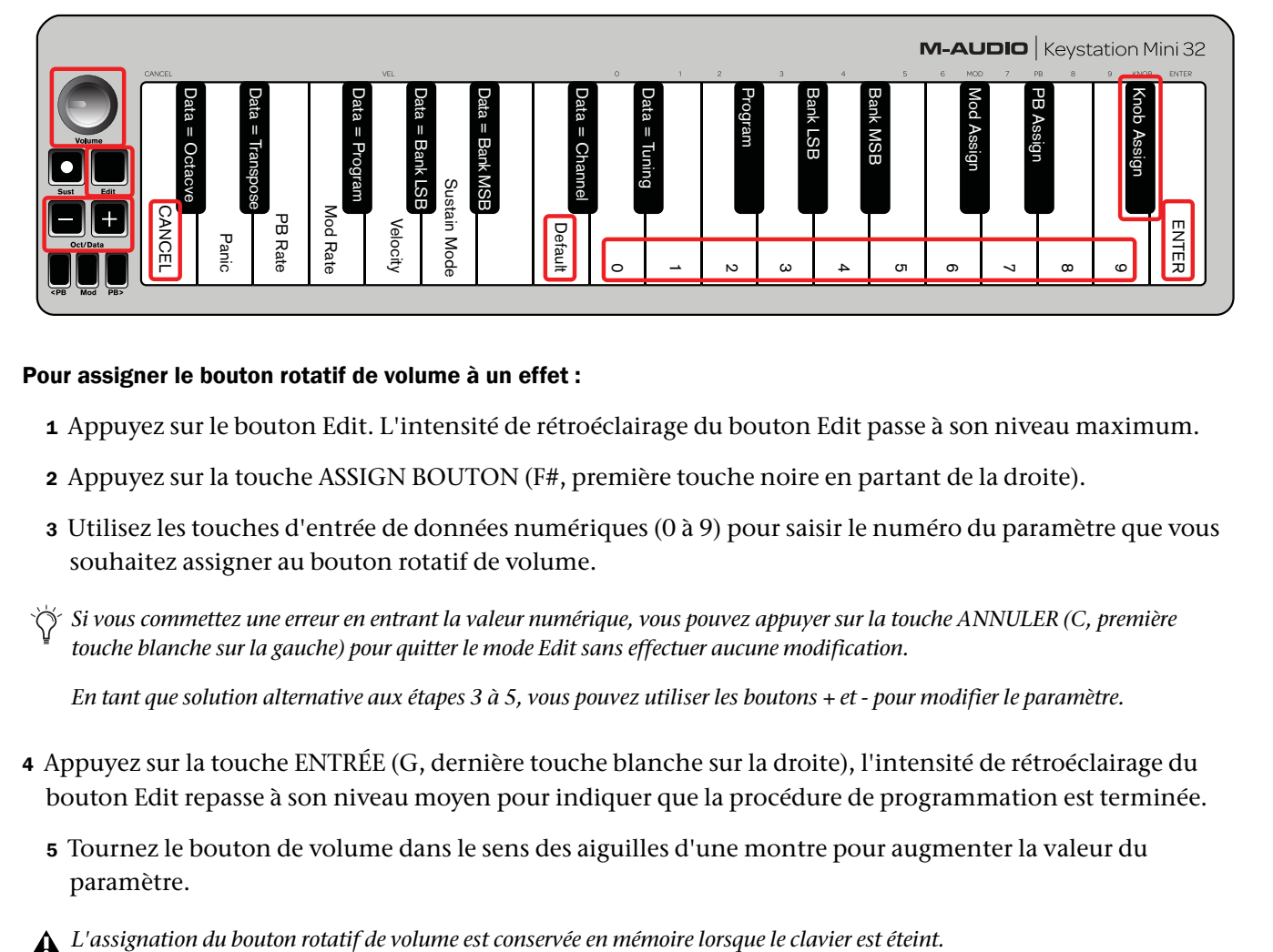

#### Pour assigner le bouton rotatif de volume à un effet :

- 1 Appuyez sur le bouton Edit. L'intensité de rétroéclairage du bouton Edit passe à son niveau maximum.
- 2 Appuyez sur la touche ASSIGN BOUTON (F#, première touche noire en partant de la droite).
- 3 Utilisez les touches d'entrée de données numériques (0 à 9) pour saisir le numéro du paramètre que vous souhaitez assigner au bouton rotatif de volume.
- *Si vous commettez une erreur en entrant la valeur numérique, vous pouvez appuyer sur la touche ANNULER (C, première touche blanche sur la gauche) pour quitter le mode Edit sans effectuer aucune modification.*

*En tant que solution alternative aux étapes 3 à 5, vous pouvez utiliser les boutons + et - pour modifier le paramètre.* 

- 4 Appuyez sur la touche ENTRÉE (G, dernière touche blanche sur la droite), l'intensité de rétroéclairage du bouton Edit repasse à son niveau moyen pour indiquer que la procédure de programmation est terminée.
	- 5 Tournez le bouton de volume dans le sens des aiguilles d'une montre pour augmenter la valeur du paramètre.

#### Pour rétablir le paramètre par défaut du bouton rotatif de volume (07 - Volume) :

- 1 Appuyez sur le bouton Edit. L'intensité de rétroéclairage du bouton Edit passe à son niveau maximum.
- 2 Appuyez sur la touche ASSIGN BOUTON (F#, première touche noire en partant de la droite).
- 3 Appuyez sur la touche PAR DÉFAUT (C, huitième touche blanche à partir de la gauche). L'intensité de rétroéclairage du bouton Edit repasse à son niveau moyen pour indiquer que la procédure de programmation est terminée.

## <span id="page-24-0"></span>Vélocité

Lorsque vous jouez sur votre Keystation Mini 32, la force avec laquelle vous appuyez sur les touches agit sur le son que vous entendez. Appuyer doucement sur une touche indique à votre logiciel de jouer le son résultant à un faible niveau. À l'inverse, si vous enfoncez la touche brutalement, le son associé sera beaucoup plus fort. En jouant de manière normale, le son produit par votre logiciel aura un niveau intermédiaire.

Votre Keystation Mini 32 propose les paramètres de vélocité décrits dans le tableau suivant, appelés courbes de vélocité. Lorsque le clavier est en mode Edit, vous pouvez suivre les instructions ci-dessous pour sélectionner une courbe de vélocité adaptée à votre style de jeu, ou au type de feeling ou de dynamique que vous souhaitez donner à une partie d'instrument.

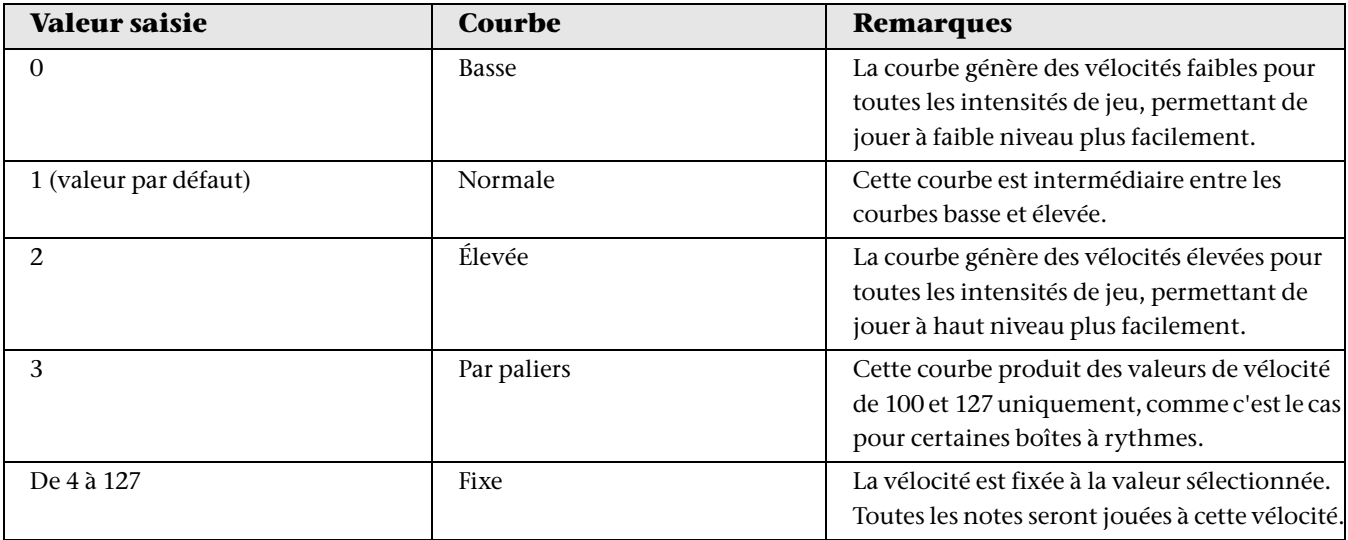

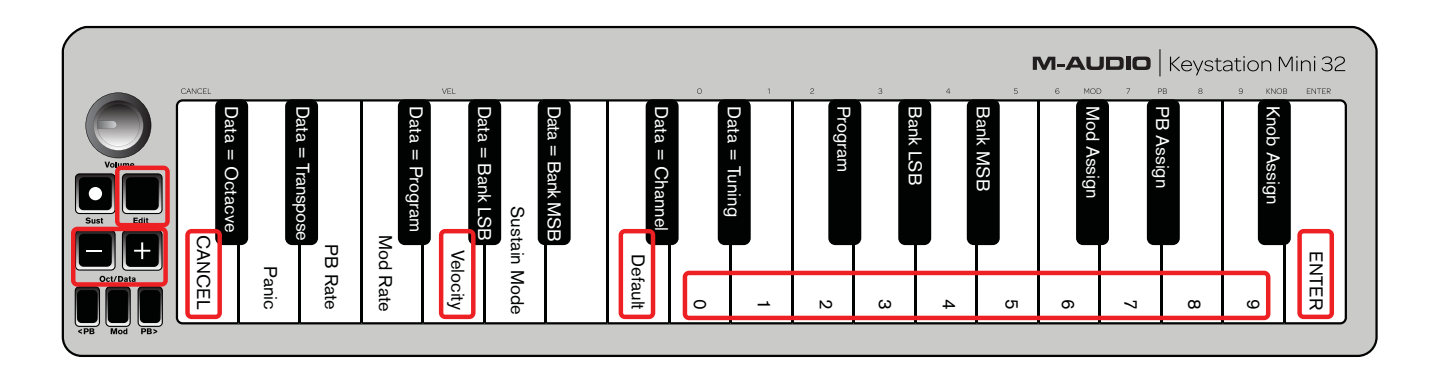

#### Pour sélectionner une nouvelle courbe de vélocité :

- 1 Appuyez sur le bouton Edit pour passer en mode Edit. L'intensité de son rétroéclairage passe à son niveau maximum.
- 2 Appuyez sur la touche VÉLOCITÉ (G, cinquième touche blanche à partir de la gauche).
- 3 Utilisez les touches d'entrée de données numériques (0 à 9) pour saisir le numéro de la courbe de vélocité que vous souhaitez appliquer.
- *Si vous commettez une erreur en entrant le numéro de l'effet, vous pouvez appuyer sur la touche ANNULER (C, première touche blanche sur la gauche) pour quitter le mode Edit sans effectuer aucune modification.*

*En tant que solution alternative à l'étape 3, vous pouvez utiliser les boutons + et - pour modifier la valeur.* 

4 Appuyez sur la touche ENTRÉE (G, dernière touche blanche sur la droite) pour valider la modification. L'intensité de rétroéclairage du bouton Edit repasse à son niveau moyen pour indiquer que la procédure de programmation est terminée.

*Le paramètre de courbe de vélocité est conservé en mémoire lorsque le clavier est éteint.*

#### Pour rétablir le paramètre par défaut de courbe de vélocité, effectuez les opérations suivantes :

- 1 Appuyez sur le bouton Edit pour passer en mode Edit. L'intensité de rétroéclairage du bouton Edit passe à son niveau maximum.
- 2 Appuyez sur la touche G (cinquième touche blanche en partant de la gauche), associée à la fonction Vélocité.
- 3 Appuyez sur la touche C (huitième touche blanche en partant de la gauche), associée à la fonction Par Défaut. L'intensité de rétroéclairage du bouton Edit repasse à son niveau moyen pour indiquer que la procédure de programmation est terminée.

### <span id="page-25-1"></span><span id="page-25-0"></span>Mode de sustain

Le bouton de sustain peut fonctionner dans deux modes différents appelés Toggle et Gate. Le mode Toggle est le réglage par défaut dans lequel une pression momentanée sur le bouton de sustain, puis sur une note, permet de tenir cette note sans avoir à garder vos mains sur le clavier. Notez que le son ne s'arrêtera pas tant que vous n'aurez pas appuyé une nouvelle fois sur le bouton de sustain.

Le mode Gate fonctionne de manière similaire à une pédale de sustain traditionnelle : la note sera tenue tant que le bouton de sustain sera maintenu enfoncé.

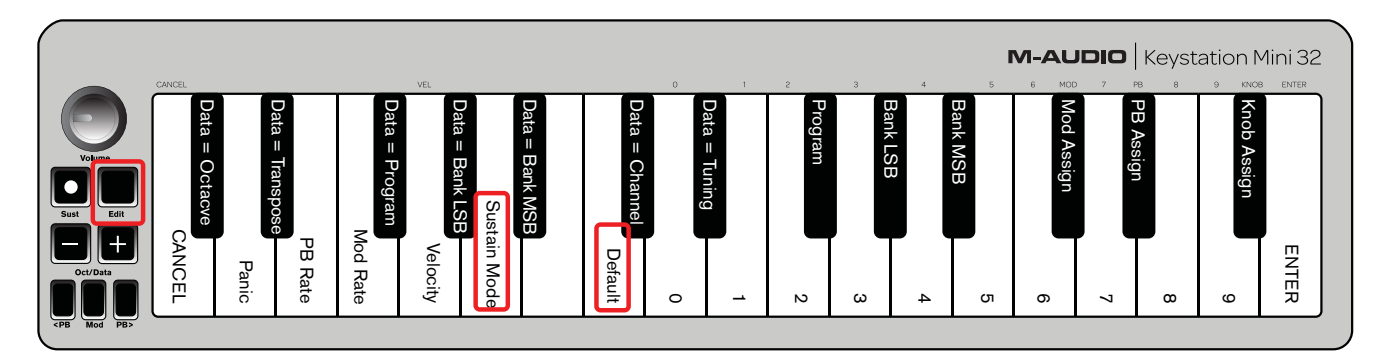

#### Pour passer du mode de sustain Toggle au mode Gate :

- 1 Appuyez sur le bouton Edit. L'intensité de rétroéclairage du bouton Edit passe à son niveau maximum.
- 2 Appuyez sur la touche MODE SUSTAIN (A, sixième touche blanche à partir de la gauche). L'intensité de rétroéclairage du bouton Edit repasse à son niveau moyen pour indiquer que la procédure de programmation est terminée.

Maintenez le bouton de sustain enfoncé et jouez une note. Elle sera tenue jusqu'à ce vous relâchiez le bouton de sustain.

 *Le paramètre de mode de sustain est conservé en mémoire lorsque le clavier est éteint.* 

#### Pour rétablir le mode par défaut Toggle du bouton de sustain :

- 1 Appuyez sur le bouton Edit. L'intensité de rétroéclairage du bouton Edit passe à son niveau maximum.
- 2 Appuyez sur la touche MODE SUSTAIN (A, sixième touche blanche à partir de la gauche). L'intensité de rétroéclairage du bouton Edit repasse à son niveau moyen pour indiquer que la procédure de programmation est terminée.

Appuyez maintenant sur le bouton de sustain et jouez une note. Elle sera tenue jusqu'à ce vous appuyiez de nouveau sur le bouton de sustain.

## <span id="page-27-0"></span>Chapitre 5 : Dépannage

## <span id="page-27-1"></span>Dépannage de la fonction MIDI

Le Keystation Mini 32 a été conçu pour simplifier autant que possible le travail en MIDI avec votre ordinateur. Toutefois, il se peut que vous rencontriez d'éventuelles difficultés. Dans la plupart des cas, c'est le périphérique ou logiciel qui reçoit les données qui est en cause, et non le clavier. Pour parer à cela, les fonctions Panique et Réinitialisation complète ont été implémentées pour vous aider à résoudre vos problèmes.

### Touche Panique (extinction de toutes les notes et réinitialisation de tous les contrôleurs)

Si certaines notes sont bloquées et ne s'arrêtent pas, ou si un effet indésirable est activé sur une voix, vous pouvez envoyer un message MIDI Reset All Controllers (Réinitialiser tous les contrôleurs).

#### Pour envoyer un message de réinitialisation de tous les contrôleurs :

- 1 Appuyez sur le bouton Edit pour passer en mode Edit. L'intensité de son rétroéclairage passe à son niveau maximum.
- 2 Appuyez sur la touche PANIQUE (D, deuxième touche blanche à partir de la gauche).
- Un message MIDI All Notes off (Extinction de toutes les notes) est envoyé.
- La valeur 0 pour les contrôleurs MIDI 121 et 123 est envoyée sur l'ensemble des canaux MIDI 1 à 16.
- Le mode Edit est désactivé dès que la touche Panique est relâchée. L'intensité de rétroéclairage du bouton Edit repasse à son niveau moyen pour indiquer que la procédure de programmation est terminée.

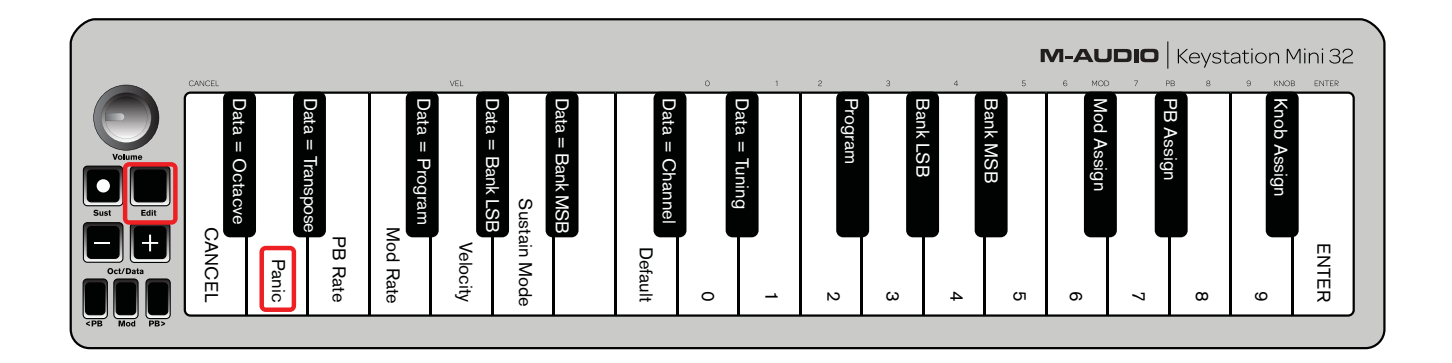

### <span id="page-28-0"></span>Réinitialisation complète

#### Pour envoyer un message de réinitialisation complète :

- 1 Assurez-vous que votre ordinateur est allumé.
- 2 Branchez le Keystation Mini 32 à l'aide du câble USB sur votre ordinateur tout en maintenant les boutons Oct/Data + et - enfoncés.

Les valeurs suivantes seront restaurées pour toutes les assignations de contrôleur et de type Données = \_\_\_\_\_ :

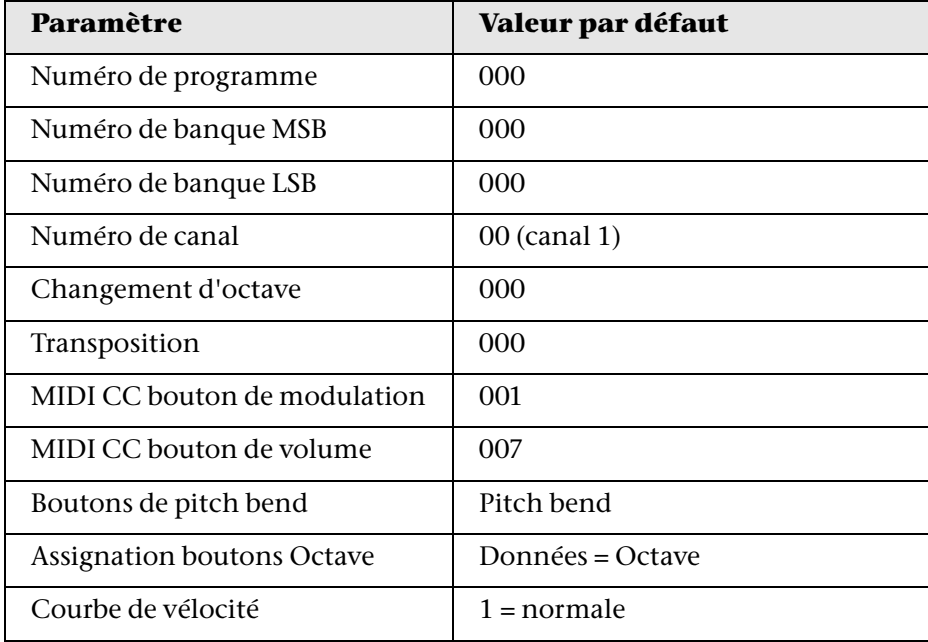

## <span id="page-29-0"></span>Dépannage général

Cette section apporte des réponses aux questions courantes que vous pouvez vous poser au cours de l'utilisation de votre clavier Keystation.

#### Mon matériel M-Audio s'est arrêté soudainement de fonctionner.

Si votre matériel M-Audio s'est soudainement arrêté de fonctionner, effectuez les opérations suivantes :

- Déconnectez le matériel, patientez 10 secondes, puis reconnectez-le.
- Essayez d'utiliser un port USB différent.
- Essayez d'utiliser un câble USB différent.

#### J'ai branché le Keystation sur mon ordinateur mais les LED du clavier ne s'allument pas.

Les ports USB ne sont pas tous en mesure de délivrer assez de puissance pour alimenter un périphérique tel que le Keystation Mini 32. Essayez de brancher votre clavier sur un autre port USB pour tenter de résoudre le problème. Vous pouvez également connecter un hub USB alimenté à votre ordinateur, puis brancher votre Keystation Mini 32 sur le hub.

#### Lorsque j'appuie sur une touche, j'entends la note avec un certain retard.

Ce retard, qui se produit plus souvent sur les systèmes Windows, est appelé la latence. Ce problème est dû au temps que met votre logiciel d'enregistrement pour recevoir et traiter les données MIDI transmises par votre Keystation Mini 32, puis pour renvoyer le signal audio résultant à votre interface audio ou carte son et enfin à vos haut-parleurs ou votre casque.

### *Assurez-vous d'utiliser une interface audio compatible. Visitez le site Web www.m-audio.fr pour consulter une sélection d'interfaces audio USB, PCI et FireWire.*

Pour réduire la quantité de latence, vous devez sélectionner un autre pilote à partir des choix disponibles dans la fenêtre des préférences audio (ou options audio) de votre logiciel. Si vous ne savez pas comment accéder aux préférences audio, reportez-vous à la documentation fournie avec votre logiciel pour obtenir plus d'informations sur la procédure à suivre.

La capture d'écran suivante est un exemple des différents paramètres que vous êtes susceptible de trouver dans les préférences audio de votre logiciel. Cependant, nous vous conseillons de vous référer au guide de l'utilisateur de votre application, l'organisation de ces paramètres ou la fenêtre pouvant être différentes. En regardant cette fenêtre, vous pouvez constater que le pilote actuellement utilisé par votre logiciel apparaît dans l'une des sections et la quantité de latence associée apparaît dans une autre.

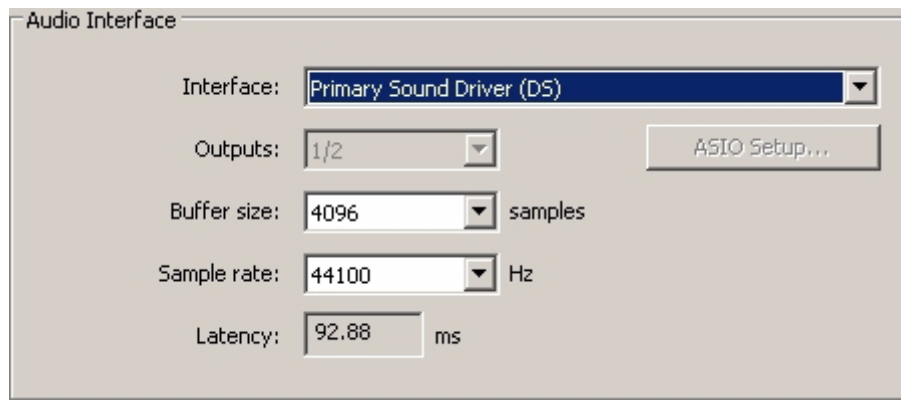

*Exemple d'une fenêtre de préférences audio classique*

#### Sélection d'un autre pilote

En cliquant sur la flèche située immédiatement à droite du nom du pilote actuel, vous ouvrez un menu déroulant qui contient une liste des pilotes supplémentaires que vous pouvez sélectionner. Pour les utilisateurs de Windows, il est conseillé de sélectionner un pilote ASIO (Audio Stream Input/Output) dans la mesure du possible. Si aucun pilote ASIO n'est présent dans la liste et que vous êtes sous Windows Vista ou Windows 7, vous devriez voir au moins un pilote WASAPI (Windows Audio Session API) disponible. Quel que soit votre système d'exploitation, sélectionnez toujours le pilote qui offre la latence la plus faible.

*Les pilotes WASAPI sont similaires aux pilotes ASIO en termes de quantité de latence.*

Si vous comparez cette capture d'écran avec la précédente, vous constaterz que la quantité de latence est bien inférieure.

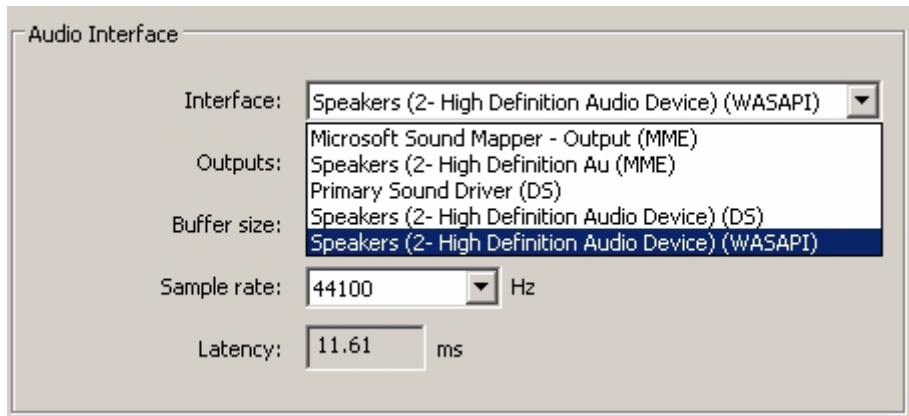

*Exemple de liste de pilotes disponibles*

*Il est conseillé aux utilisateurs de Windows Vista et Windows 7 de se référer à la documentation ou au site Web du fabricant de leur interface audio ou carte son pour vérifier qu'elle est bien compatible WASAPI.*

*Si vous rencontrez toujours des problèmes de latence, vous pouvez accéder à d'autres informations de dépannage sur notre site Web : www.m-audio.fr/support*

## <span id="page-31-0"></span>Chapitre 6 : Conditions de garantie

Avid déclare que le produit ne comporte aucun défaut de fabrication ou matériel dans des conditions normales d'utilisation et dans la mesure où il est la propriété de l'utilisateur initial enregistré. Visitez le site www.m-audio.fr/warranty pour consulter les conditions et limitations qui s'appliquent au produit.

## <span id="page-32-1"></span><span id="page-32-0"></span>Annexe A : Fonctions du mode Edit

L'illustration sur la page suivante peut être imprimée et être utilisée comme référence visuelle rapide lorsque vous utilisez votre clavier en mode Edit.

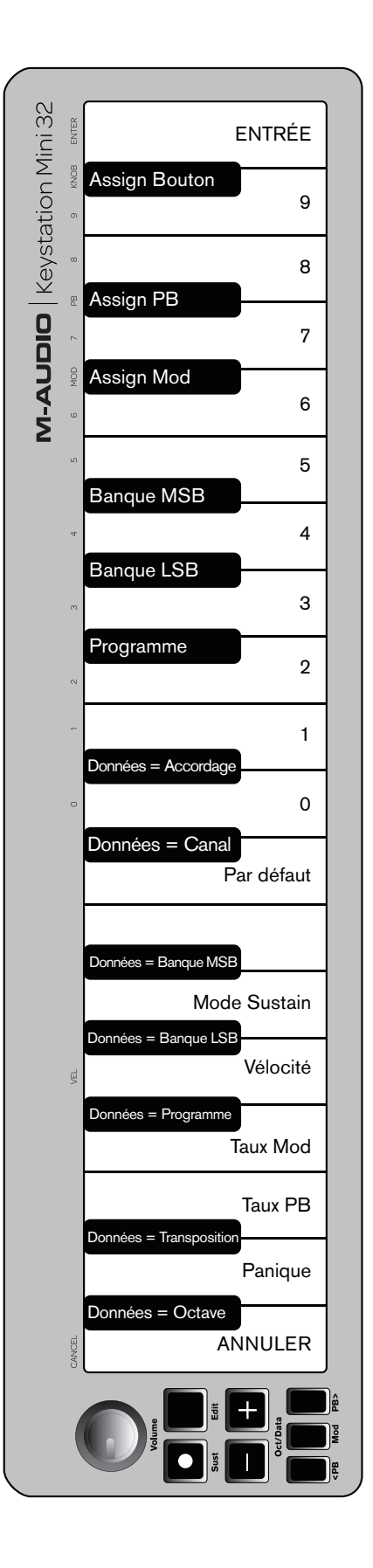

## <span id="page-34-1"></span><span id="page-34-0"></span>Annexe B : Instruments General MIDI

*Le Keystation Mini 32 ne dispose d'aucune source sonore interne. Le tableau suivant est fourni en tant que référence pour le contrôle d'instruments logiciels ou périphériques compatibles General MIDI.*

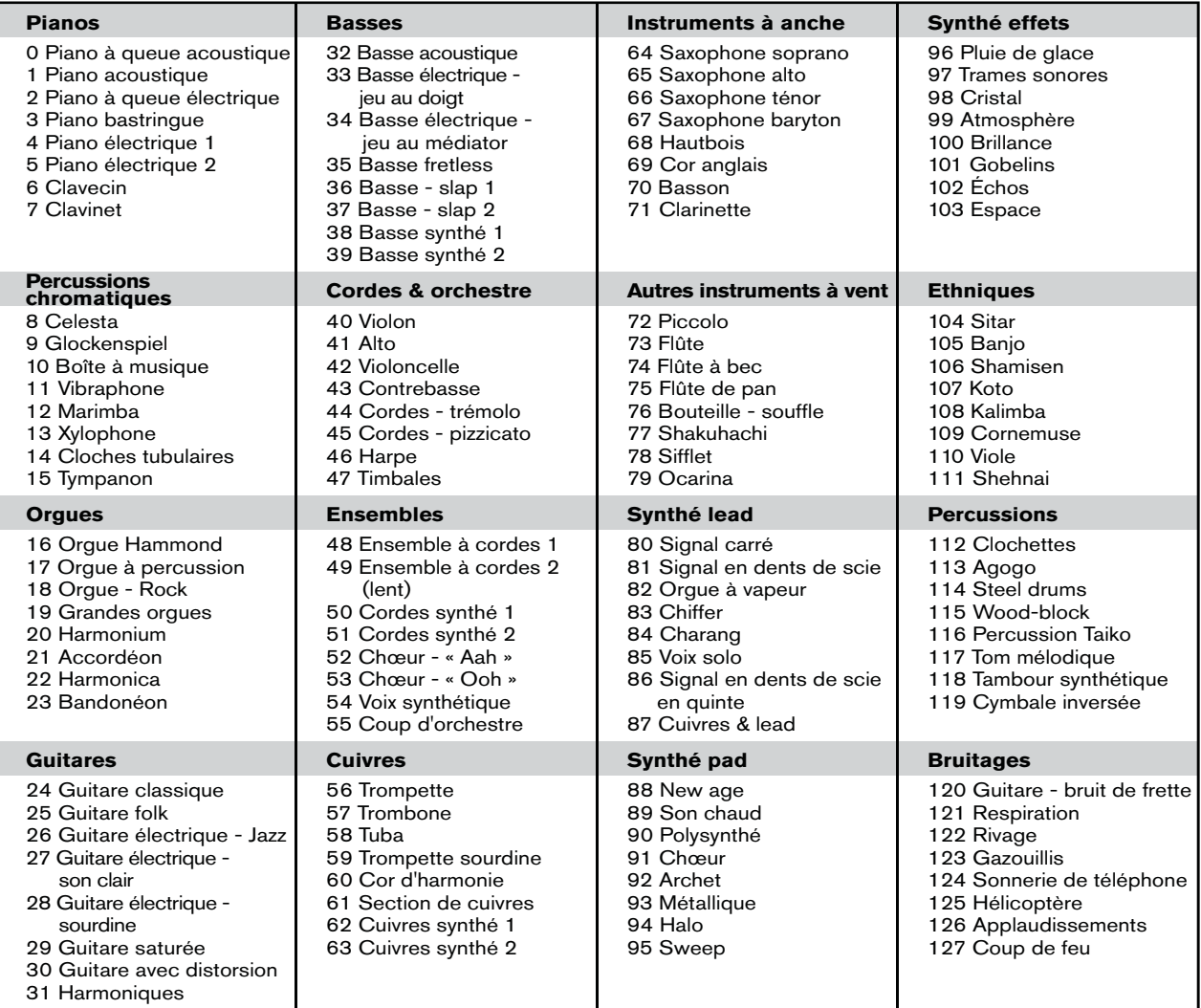

*Veuillez noter que les presets de sons de certains périphériques MIDI sont numérotés de 1 à 128 au lieu de 0 à 127. Dans ce cas, un décalage de +/–1 entre le numéro de changement de programme envoyé à partir du clavier et le preset de son chargé par votre logiciel peut se produire.*

## <span id="page-35-1"></span><span id="page-35-0"></span>Annexe C : Numéros de contrôleurs MIDI standard

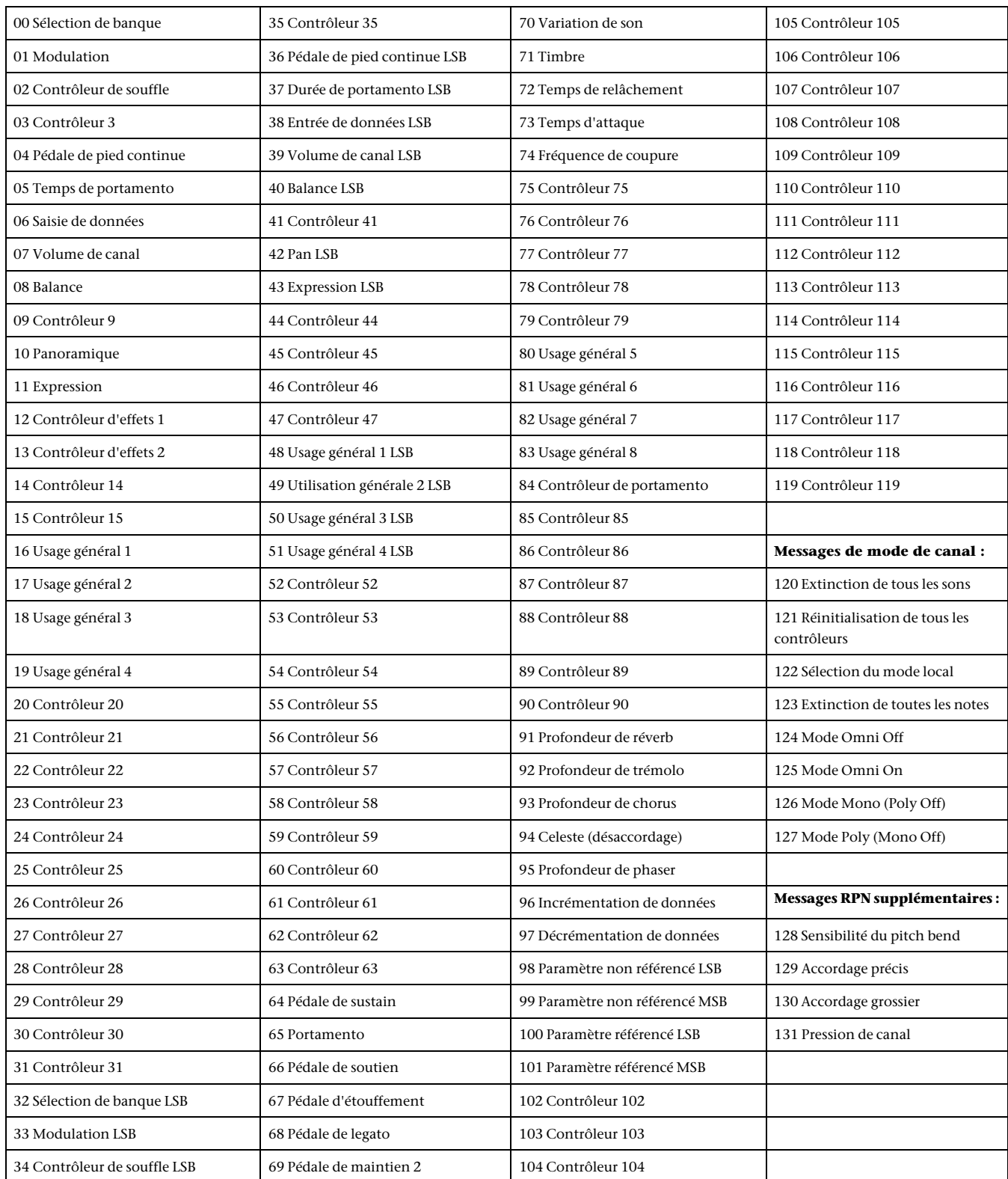

## <span id="page-36-0"></span>Annexe D : Fonctions avancées

*Les numéros supérieurs à 127 ne sont pas des contrôleurs MIDI à proprement parler et sont utilisés pour d'autres fonctions.*

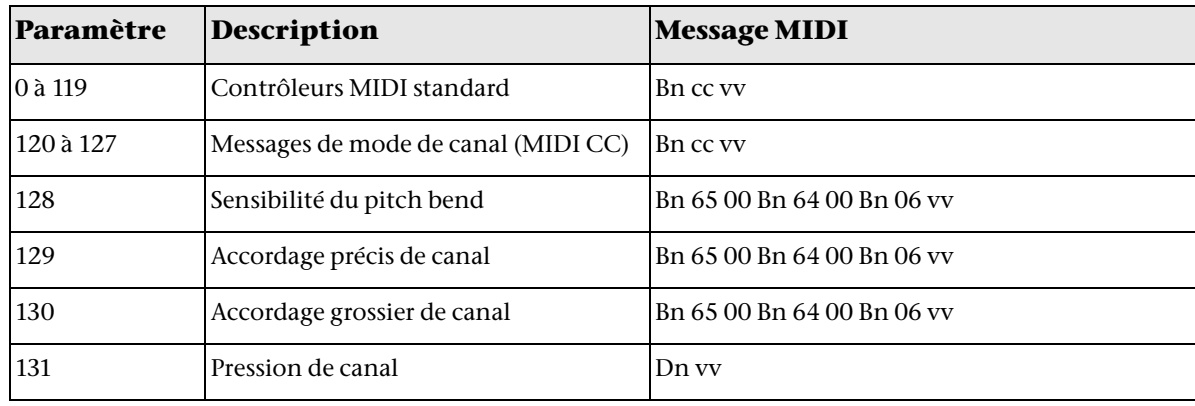

## <span id="page-37-1"></span><span id="page-37-0"></span>Annexe E : Définitions des messages MIDI

### Touche

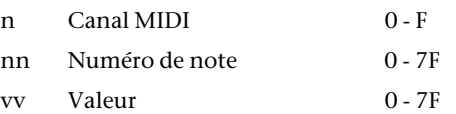

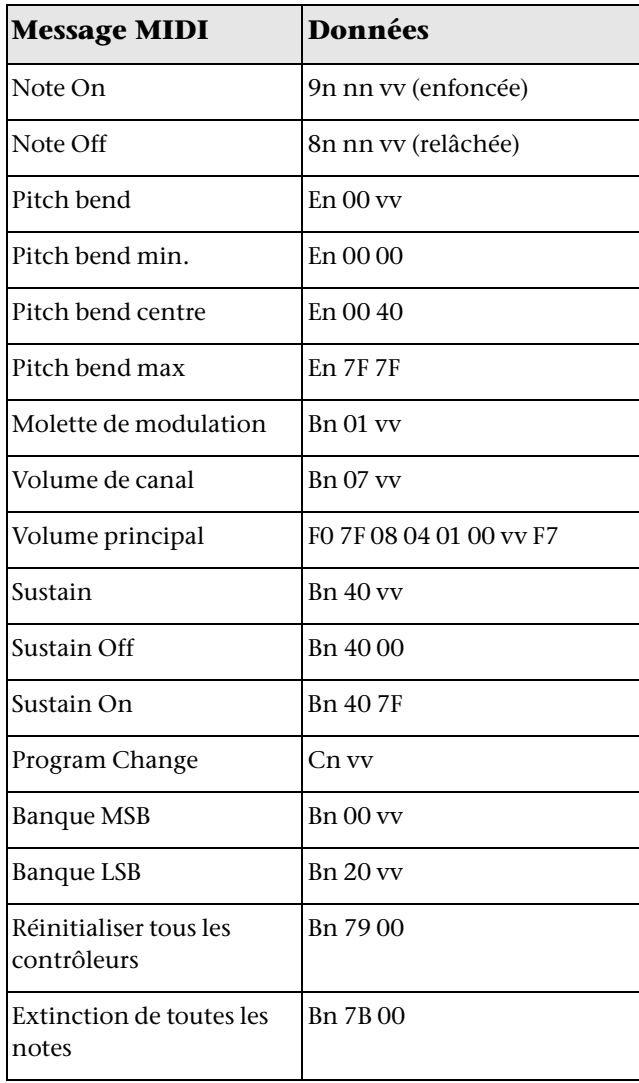

## <span id="page-38-0"></span>Annexe F : Saisie de données pour les valeurs comprises entre 0 et 127

Ces touches sont utilisées conjointement avec une fonction du clavier associée à une valeur numérique.

Les fonctions sont les suivantes :

- Program Change
- Banque LSB
- Banque MSB
- Assignation du bouton de volume
- Assignation du bouton de modulation
- Assignation des boutons de pitch bend
- Vitesse de modulation
- Vitesse de pitch bend

Après avoir sélectionné l'une des fonctions ci-dessus, le clavier reste en mode Edit et la LED est allumée en attendant la saisie de donnée numériques. Vous quitterez le mode Edit en appuyant sur la touche ANNULER ou ENTRÉE, ou en appuyant une nouvelle fois sur le bouton du mode Edit.

Appuyez sur une touche numérique, puis sur la touche ENTRÉE pour saisir une valeur. Si l'une des touches de fonction ci-dessus n'a pas été enfoncée avant d'appuyer sur une touche numérique, cette dernière sera ignorée. Appuyer sur ENTRÉE sélectionnera la valeur de données valide actuellement saisie. Les valeurs de données valides sont comprises entre 0 et 127 pour les messages de changement de programme et de banque et entre 0 et 131 pour les assignations de molette, pédale et curseur. Par exemple, si l'utilisateur saisit la valeur 10, elle sera acceptée. S'il saisit la valeur 134, 34 sera la valeur acceptée. Les tableaux suivants fournissent quelques exemples pour illustrer ces propos. « x » signifie que toute donnée saisie à partir de ce point sera ignorée.

#### **Saisie de données pour les valeurs comprises entre 0 et 127**

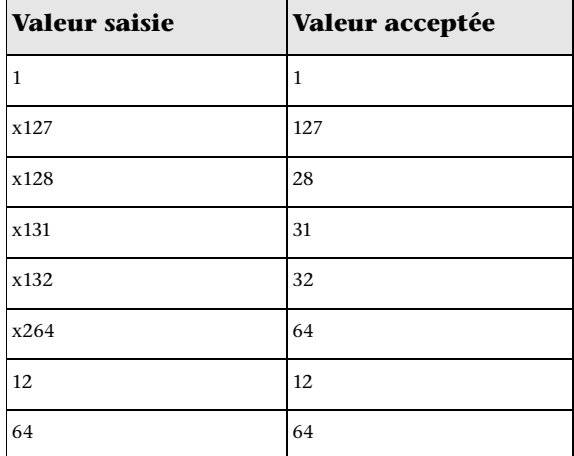

#### **Bouton de volume, assignation des boutons de modulation et de pitch bend**

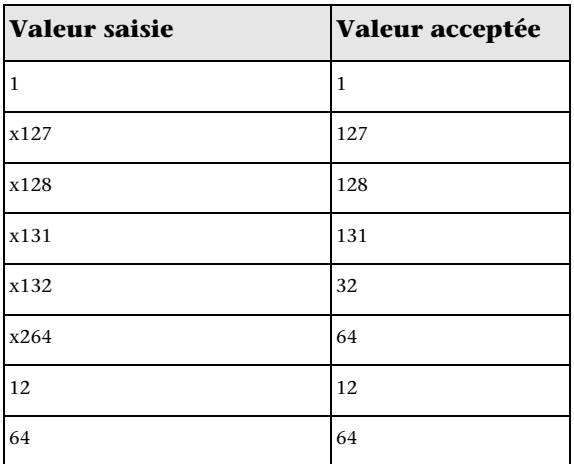

## <span id="page-39-0"></span>Annexe G : Messages RPN supplémentaires

Vous avez peut-être remarqué que bien que nous ayons établi qu'il existe 128 messages de contrôleur MIDI (0 à 127), l'[Annexe C,](#page-35-1)  [« Numéros de contrôleurs MIDI standard »](#page-35-1) répertorie 132 messages de contrôleur assignables. Cela s'explique par le fait que les messages 128 à 131 sont des messages MIDI de type différent, définis dans les spécifications MIDI en tant que messages RPN. M-Audio a créé 4 messages qui sont envoyés en tant que MIDI CC, mais qui transmettent en réalité une série de messages RPN. L'envoi de messages complexes composés de plusieurs parties est ainsi rendu aussi simple que pour un message MIDI CC. Les messages RPN contrôlent les fonctions suivantes :

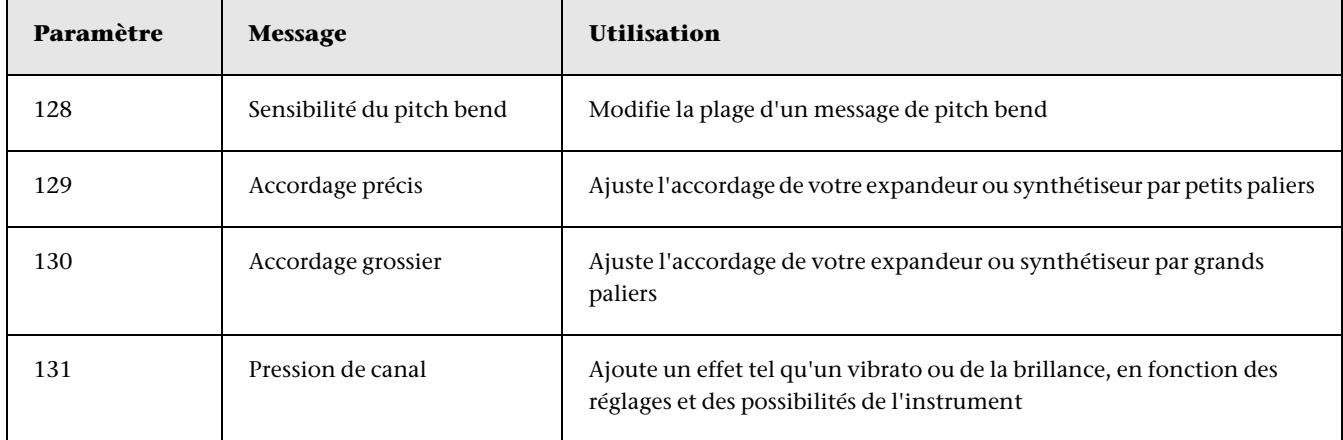

*La pression de canal n'est pas un message RPN. Cependant, il s'agit d'un message d'effet supplémentaire défini dans les spécifications General MIDI. C'est pour cela que nous l'avons inclus à l'[Annexe E, « Définitions des messages MIDI ».](#page-37-1)*

## <span id="page-40-2"></span><span id="page-40-0"></span>Annexe H : Les messages MIDI en détail

### <span id="page-40-1"></span>Changements de programme et de banque

Lorsque la norme MIDI a été créée, elle ne permettait d'accéder qu'à 128 sons différents à l'aide de messages program change (0 à 127). Plus les périphériques MIDI se sont perfectionnés et plus ils contenaient de sons. Des messages de changement de banque furent donc intégrés aux spécifications MIDI pour permettre un accès à plus de 128 sons.

Le langage MIDI utilisé pour communiquer entre les divers instruments musicaux autorise uniquement des commandes program change de 0 à 127, pour un total de 128 programmes disponibles (127 programmes + le programme « 0 » = 128 programmes). En raison des limitations inhérentes au protocole de communication MIDI, le nombre de programmes directement accessibles (par le biais des messages program change) ne pouvait être porté au-delà de 128. Ainsi, un système de banques a été conçu, chacune contenant 128 sons, pour permettre aux fabricants de dépasser la limite imposée par le protocole MIDI.

128 banques de 128 sons chacune permettent ainsi d'élargir le nombre de sons accessibles. Toutefois, afin d'éviter d'être contraint par la nouvelle limite des 16 384 sons (128 banques x 128 programmes) accessibles via un changement de banque associé à un changement de programme, une autre couche de banques a été ajoutée. Ainsi, chacune des 128 banques se décline en 128 sous-banques de 128 sons (programmes) chacune.

Les messages de changement de banque facilitent la recherche de sons dans une bibliothèque volumineuse, sur un module audio ou sur un instrument virtuel. Par exemple, les périphériques conçus aux normes Roland GS ou Yamaha XG imposent de spécifier un changement de banque pour accéder aux voix supplémentaires dont ils disposent.

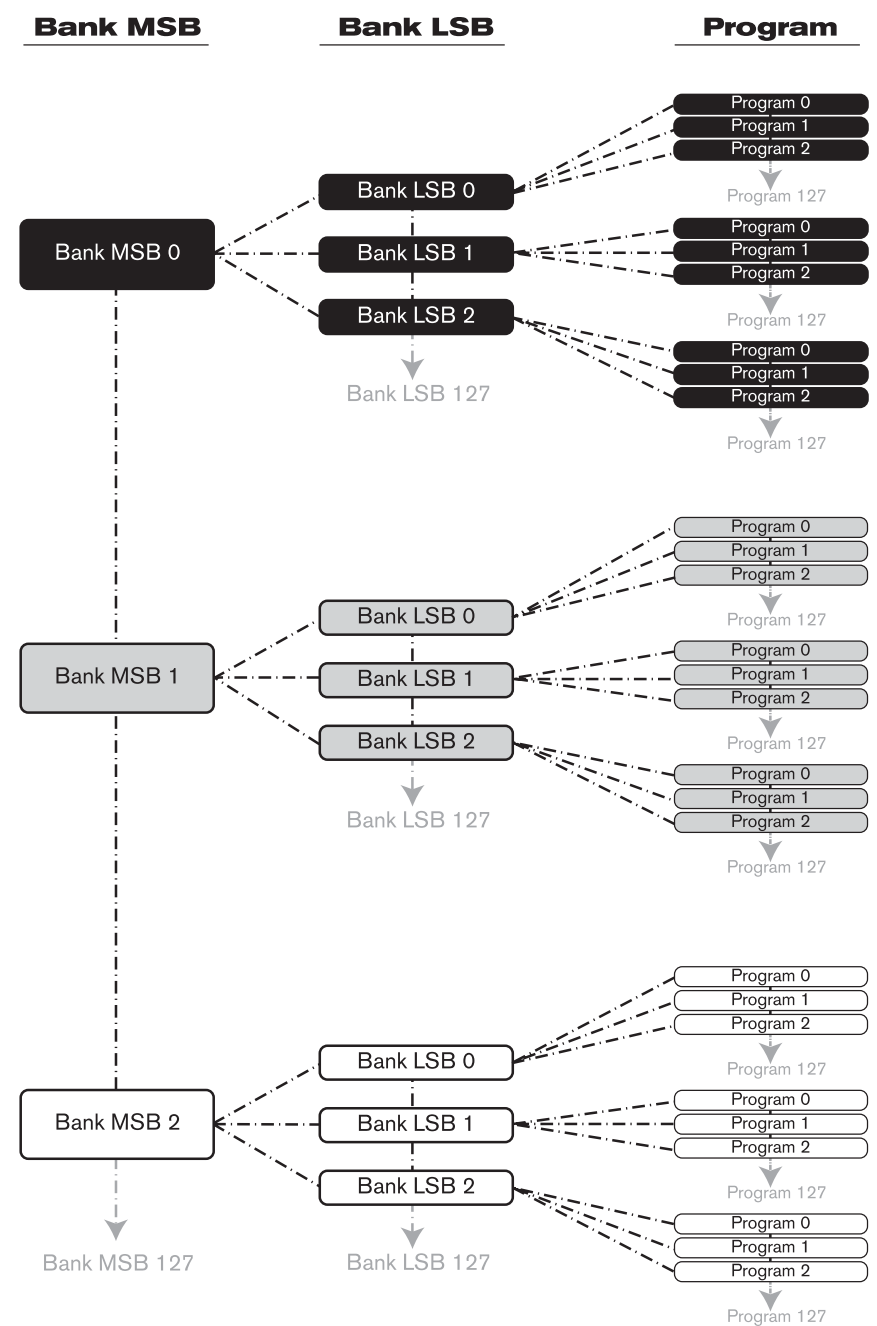

MIDI CC0 est le message MSB (Most Significant Byte, bit de poids fort) de sélection de banque. Ce message MIDI d'une longueur de 7 bits permet de sélectionner n'importe laquelle des 128 banques. Ce message peut être utilisé conjointement avec le MIDI CC32 qui est le message de sélection de banque LSB (Least Significant Byte, ou bit de poids faible) : un message d'une longueur de 7 bits distinct qui permet de sélectionner l'une des 128 sous-banques suivantes. La combinaison des messages de banque MSB et LSB produit un message d'une longueur de 14 bits qui permet de sélectionner l'une des 16 384 banques. Chaque banque peut à son tour contenir jusqu'à 128 sons, sélectionnables via un message MIDI program change distinct. En théorie, l'utilisateur peut rappeler jusqu'à deux millions de programmes directement, en utilisant exclusivement les commandes MIDI. Cependant, la plupart des périphériques n'utilisent que quelques banques différentes ; vous pouvez le plus souvent ignorer les messages LSB.

Quasiment tous les périphériques MIDI répondent aux commandes de changement de programme, et plusieurs d'entre eux sont organisés selon la norme GM. Sur les périphériques General MIDI, les divers sons sont organisés de manière identique d'un périphérique à l'autre. Les sons de piano occupent un emplacement dédié, tout comme les sons de cordes, de batterie, etc. Tous les périphériques GM (qu'il s'agisse d'expandeurs matériels ou logiciels) sont clairement identifiés en tant que tels, afin que vous sachiez qu'ils sont organisés selon la structure General MIDI. Lorsqu'un périphérique GM reçoit un changement de programme MIDI, il appelle le type de son correspondant dans la gamme de sons GM. Tous les dispositifs non-GM appellent des sons uniques depuis leur mémoire lorsqu'ils reçoivent des changements de programme MIDI. Puisque les sons d'un périphérique non-GM ne sont classés dans aucun ordre particulier, vous devrez examiner le périphérique lui-même pour voir quel son vous souhaitez et à quel emplacement de la mémoire le trouver. De nombreux instruments VST, tels que les instruments FM7 de Native Instruments ou les modules de synthétiseurs de Propellerhead Reason, ne sont pas des périphériques GM.

Vous pouvez envoyer des messages de changement de programme, de banque LSB ou MSB directement depuis le clavier. Veuillez vous reporter au chapitre « Mode Edit » de ce guide de l'utilisateur pour obtenir plus d'informations à ce sujet.

### <span id="page-41-0"></span>Messages NRPN/RPN

Les numéros de paramètres non référencés (NRPN) sont des messages spécifiques à chaque périphérique permettant de contrôler des synthétiseurs et des expandeurs via MIDI. La spécification MIDI définit des numéros de paramètres ouverts pour permettre aux fabricants de spécifier leurs propres contrôleurs. Les plus courants ont été référencés par l'Association de Fabricants de produits MIDI et font partie de la spécification MIDI, d'où le terme de numéros de paramètres référencés, ou RPN (voir l'Annexe C). Chaque message NRPN/RPN est associé à un numéro à 2 octets. Ces deux octets permettent de définir 128 valeurs chacun. (Un message RPN ou NRPN se compose de deux parties : le message MSB et le message LSB. Ces deux messages constituent ensemble une commande RPN ou NRPN.) 16 384 valeurs différentes sont ainsi disponibles.

Les contrôleurs MIDI 98 et 99 représentent les NRPN LSB et MSB respectivement, les contrôleurs 100 et 101 sont eux associés aux messages RPN LSB et MSB. Pour transmettre un message NRPN/RPN, les deux messages de contrôleurs LSB et MSB sont envoyés avec la valeur correspondante spécifiée par l'utilisateur. Un message et une valeur de contrôleur supplémentaires doivent être envoyés pour spécifier l'ajustement de valeur (grossier ou précis). La valeur est spécifiée par le numéro de contrôleur 6 (entrée de données) pour les réglages grossiers, et par le numéro 38 pour les réglages précis.

En règle générale, le guide de l'utilisateur de chaque périphérique recevant des messages NRPN contient une liste des NRPN. Les messages NRPN MSB et LSB doivent toujours être envoyés simultanément. Ils sont tous deux spécifiés dans le manuel du périphérique.

## <span id="page-42-0"></span>Annexe I : Tableau d'implémentation MIDI

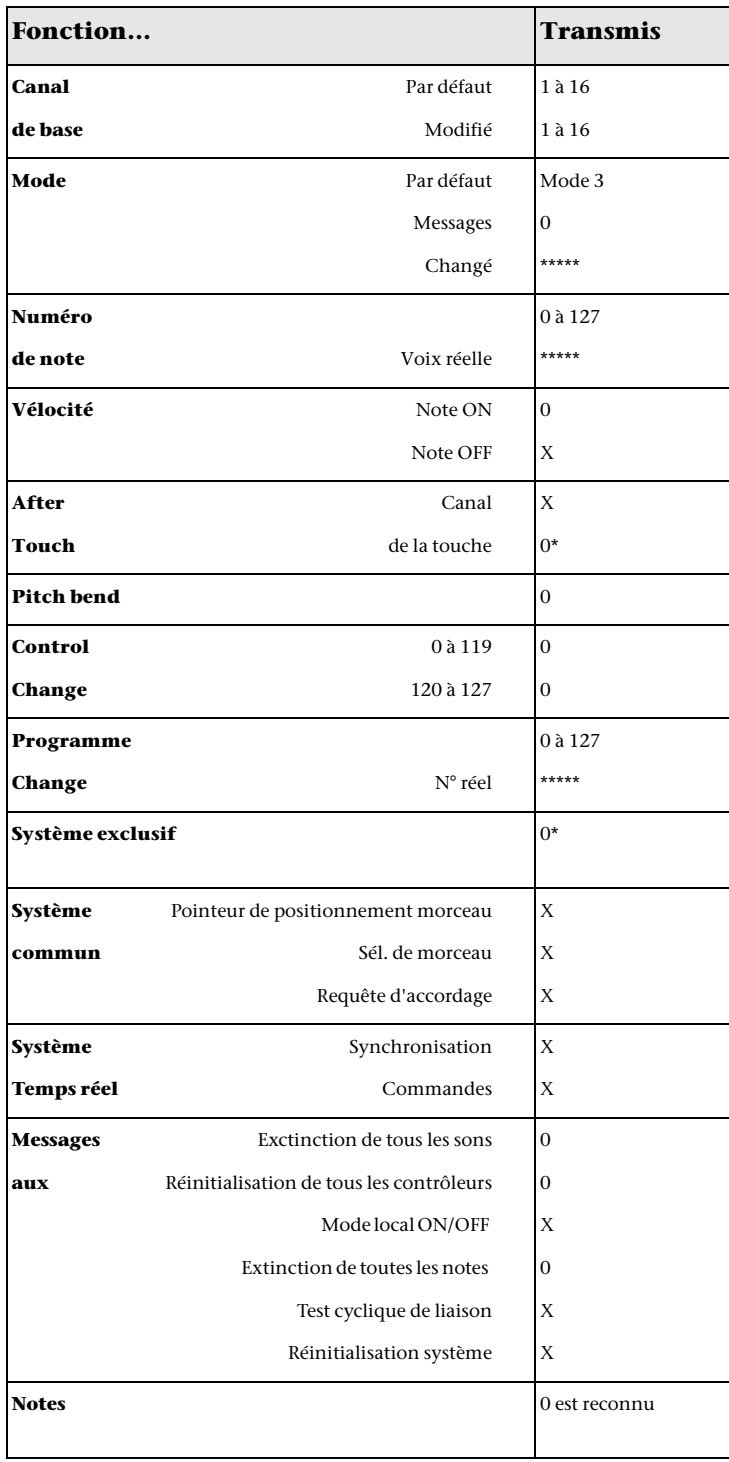

## Informations de conformité

## <span id="page-43-0"></span>Conformité environnementale

#### Élimination des équipements usagés par les utilisateurs de l'Union européenne

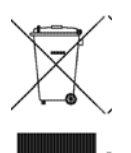

Ce symbole figurant sur le produit et son emballage indique que des conditions d'élimination spécifiques s'appliquent à ce produit. En effet, il vous incombe d'apporter vos équipements usagés à un dépôt de recyclage de matériel électrique et électronique. La collecte sélective et le recyclage spécifique de vos équipements usagés permettront de préserver les ressources naturelles et de protéger l'environnement et la santé des populations. Pour plus d'informations sur les lieux de collecte et de recyclage de vos équipements usagés, veuillez contacter votre service de recyclage municipal ou le revendeur local auprès duquel vous avez effectué votre achat.

#### Avertissement : Proposition 65

*Certains des composants chimiques tels que le plomb présents dans ce produit sont considérés cancérigènes par l'État de Californie et risquent d'entraîner pendant la grossesse des effets néfastes sur l'enfant. Lavez-vous les mains après manipulation.*

#### Avis sur le perchlorate

Ce produit peut contenir une pile lithium-ion. L'État de Californie impose la mention de l'avis suivant : « Présence de perchlorate - un mode de manipulation spécifique peut être requis. Rendez-vous sur www.dtsc.ca.gov/hazardouswaste/perchlorate. »

Avis de recyclage

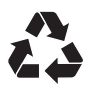

## <span id="page-44-0"></span>Conformité aux normes électromagnétiques

Avid déclare que ce produit est conforme aux normes suivantes relatives aux interférences et à la compatibilité électromagnétique :

- • FCC Partie 15 Classe B
- EN 55022 Classe B
- • EN 55024 Classe B
- • AS/NZS CISPR 22 Classe B
- CISPR 22 Classe B

## Conformité FCC pour les États-Unis

#### Déclaration de communication

REMARQUE : cet équipement a été testé et s'est révélé conforme aux limites applicables à un périphérique numérique de classe B, conformément aux réglementations de la Partie 15 de la FCC. Ces limites ont pour but de fournir une protection raisonnable contre les interférences nuisibles dans une installation domestique. Cet équipement produit, utilise et peut émettre de l'énergie de fréquence radioélectrique et, s'il n'est pas installé et utilisé conformément aux instructions fournies, peut provoquer des interférences nuisibles aux communications radio. Il n'est cependant nullement garanti qu'aucune interférence n'aura lieu dans une installation particulière. Si cet équipement produit des interférences nuisibles à la réception des postes de radio ou de télévision, ce qui peut être déterminé en mettant le poste hors tension, puis sous tension, l'utilisateur peut tenter de corriger ces interférences en effectuant une ou plusieurs des manipulations suivantes :

- Réorientez ou déplacez l'antenne de réception.
- Éloignez l'équipement du récepteur.
- Connectez l'équipement à une prise située sur un circuit différent de celui auquel le récepteur est connecté.
- Pour toute aide supplémentaire, contactez votre revendeur ou un technicien spécialisé radio et télévision.

Toute modification de l'équipement qui n'est pas expressément approuvée par Avid peut entraîner l'annulation du droit donné à l'utilisateur de se servir de l'équipement.

#### Conformité australienne

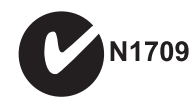

#### Conformité canadienne

This Class B digital apparatus complies with Canadian ICES-003.

Cet appareil numérique de classe B est conforme à la norme NMB-003 du Canada.

#### Conformité Européenne (normes électromagnétiques et sécurité)

# $\epsilon$

Avid est autorisé à apposer la mention CE (Conformité Européenne) sur les équipements conformes, déclarant ainsi la conformité à la directive EMC 2004/108/EC et à la directive 2006/95/EC sur les basses tensions.

## <span id="page-45-0"></span>Conformité aux normes de sécurité

#### Déclaration de sécurité

Cet équipement a été testé pour être en conformité avec la certification de sécurité des États-Unis et du Canada, conformément aux spécifications des normes UL (UL 60950-1, 2nd Edition/ IEC 60950-1, 2nd Edition) et des normes canadiennes CAN/CSA (C22.2 No. 60950-1-07, 2007, 2nd Edition). Avid Technology Inc. a reçu l'autorisation d'appliquer la marque TUV et cTUV appropriée sur ses équipements conformes.

#### Attention

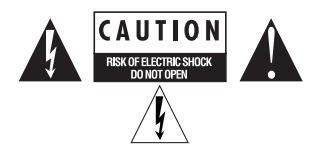

#### Conformité VCCI pour le Japon

```
この装置は、クラスB情報技術装置です。この装置は、家庭環境で使用
することを目的としていますが、この装置がラジオやテレビジョン受信機に
近接して使用されると、受信障害を引き起こすことがあります。
 取扱説明書に従って正しい取り扱いをして下さい。
                             VCCI-B
```
#### Consignes de sécurité importantes

1) Lisez ces instructions.

2) Conservez-les.

- 3) Soyez attentif aux avertissements.
- 4) Suivez toutes les instructions.
- 5) N'utilisez pas cet équipement à proximité d'une source d'eau.
- 6) Pour le nettoyage, utilisez uniquement un chiffon sec.

7) N'obstruez pas les conduits de ventilation. Lors de l'installation, respectez les instructions du fabricant.

8) N'installez pas l'équipement à proximité de sources de chaleur, telles que des radiateurs, poêles ou autres équipements (amplificateurs compris) produisant de la chaleur.

9) Ne retirez pas le dispositif de sécurité de la prise polarisée ou avec mise à la terre. Une prise polarisée possède deux lames, dont l'une est plus large que l'autre. Une prise avec mise à la terre comporte deux lames et une broche de masse. La lame plus large et la troisième broche sont fournies pour votre sécurité. Si la prise fournie n'est pas adaptée à votre fiche, consultez un électricien pour faire remplacer la prise obsolète.

10) Veillez à ne pas marcher sur le cordon d'alimentation, ni à le pincer, en particulier au niveau des fiches, des prises et du point de connexion à l'équipement.

11) Utilisez uniquement des fixations et des accessoires recommandés par le fabricant.

12) Pour les produits qui ne sont pas installés en rack : utilisez uniquement un chariot, un socle, un trépied, un support ou une table recommandé par le fabricant ou vendu avec l'équipement. Lorsque vous utilisez un chariot, déplacez l'ensemble chariot/équipement avec précaution afin d'éviter tout accident en cas de renversement de l'équipement.

13) Déconnectez l'équipement en cas d'orage ou s'il n'est pas utilisé pendant une longue période.

14) Pour tout entretien et réparation, adressez-vous à un personnel qualifié. Des réparations sont requises lorsque l'équipement est endommagé, notamment lorsque la prise d'alimentation ou le cordon d'alimentation est abîmé, en cas de mauvais fonctionnement, d'exposition à la pluie ou à la moisissure, de renversement de l'équipement, de déversement accidentel de liquide ou de chute d'objets sur l'équipement.

15) Pour les produits alimentés par secteur :

l'équipement doit être protégé des éclaboussures et des ruissellements de liquide. Évitez de placer des récipients contenant du liquide (un vase, par exemple) sur l'équipement.

Avertissement ! Afin de réduire les risques d'incendie ou de choc électrique, n'exposez pas cet équipement à la pluie ou à l'humidité.

16) Pour les produits contenant une pile au lithium : ATTENTION ! Si la pile n'est pas correctement remplacée, elle risque d'exploser. Utilisez le même modèle ou un modèle équivalent.

17) Pour les produits dotés d'un interrupteur d'alimentation : L'interrupteur principal se situe sur la face avant de l'unité. Il doit rester accessible une fois l'installation effectuée.

18) La température d'utilisation ambiante de cet équipement ne doit pas dépasser 40 °C.

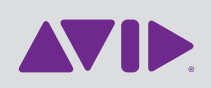

Avid 5795 Martin Road Irwindale, CA 91706 États-Unis

Assistance technique (États-Unis) Visitez le centre d'assistance en ligne à l'adresse www.avid.com/fr/support.

Informations sur les produits Pour des informations sur la société ou les produits, visitez le site Web www.avid.com/fr.